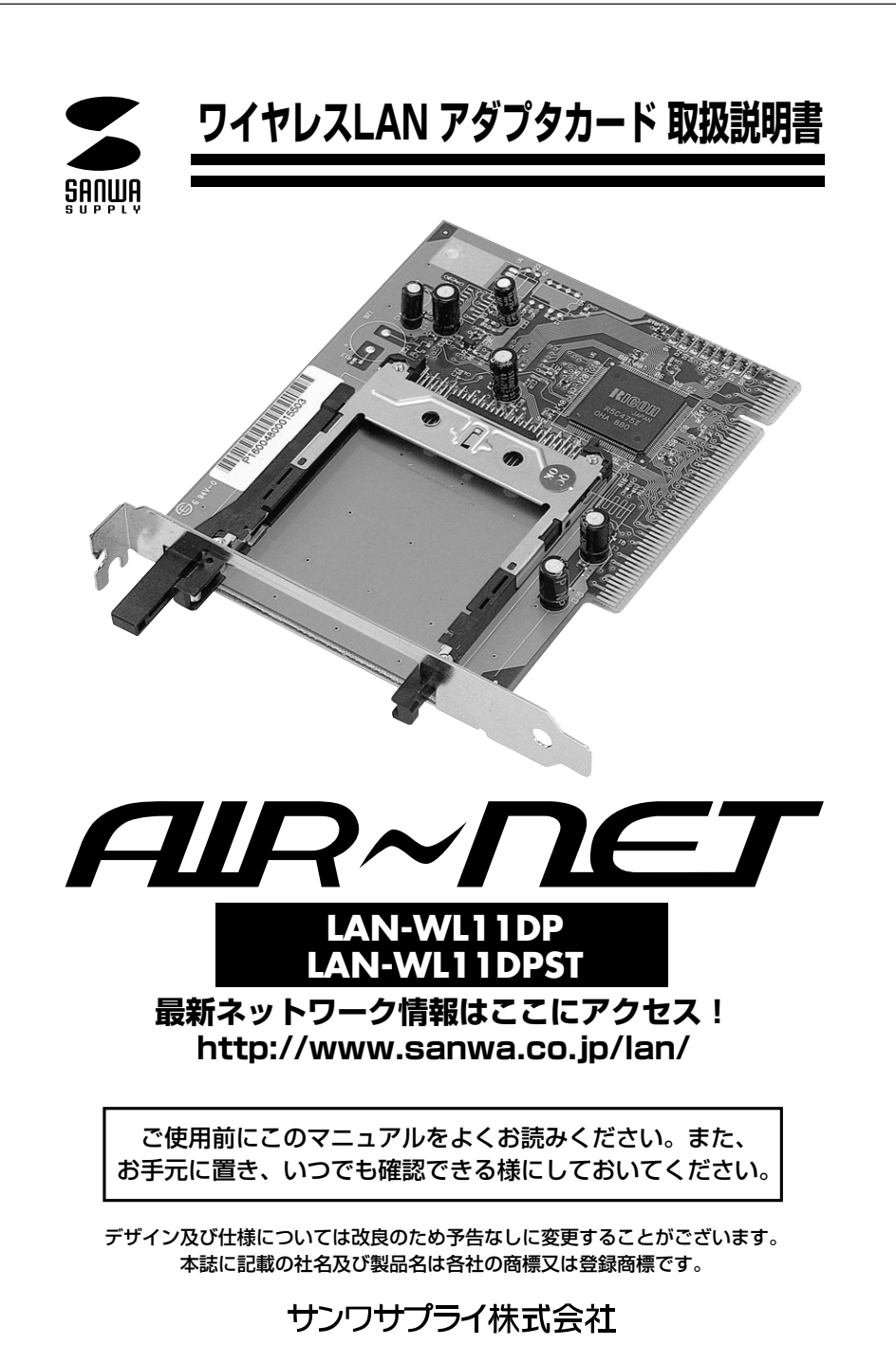

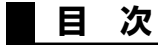

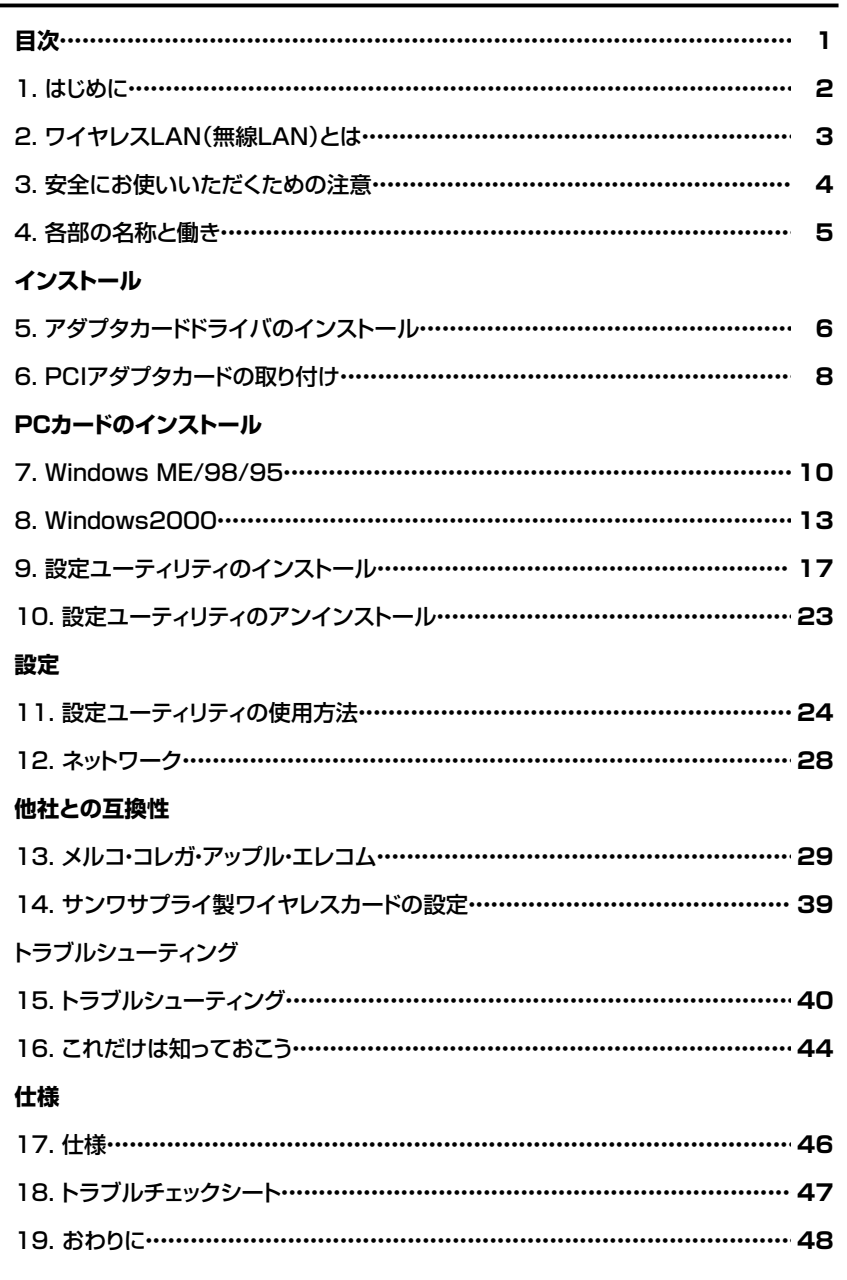

1

# **1.はじめに**

この度はワイヤレスLAN PCIアダプタカード LAN-WL11DP、PCIアダプタカードセット LAN-WL11DPSTをお買いあげいただき誠にありがとうございます。ご使用の前にこの取扱説明書をよくご覧下さい。読み終わったあともこのマニュアルは大切に保管してくださ  $L_{\lambda}$ 

#### **■デスクトップパソコンにもワイヤレスLAN**

このPCIアダプタを使用すればデスクトップパソコンでもワイヤレスLANが使用できます。ケーブルが邪魔になりません。

#### **■1枚のカードを家で!オフィスで!**

おうちのデスクトップにPCIカードアダプタをつけ、ワイヤレスカードを取り付け。オフィスではノートパソコンに直接ワイヤレスカードを取り付け。1枚のカードを脱着して使い廻す・・・と言うことも可能です。

#### **パッケージ内容をご確認ください。**

●PCIアダプタカード

#### ●この取扱説明書

**●PCIアダプタカード用ドライバFD、ワイヤレスLANドライバCD** 

●保証書(取扱説明書に含む)

#### **動作環境**

●対応機種:各社DOS/Vパソコン、NEC PC98-NXシリーズ

- ●対応OS:Windows2000/Me/98SE/98/95/NT4.0
- ●インターフェース:PCIバス(Ver2.1以降)

# **2.ワイヤレスLAN(無線LAN)とは**

#### **1.有線LANとの優位性**

 現在、一般的にネットワークを構築する場合には、ケーブル・ハブ・NIC(ネットワークカード)などを使って物理的にしかパソコンをつなぐ手段しかありませんでした。(一部の無線通信できるシステムもありましたが、とても高価で転送速度も遅いものでした。)しか し、ケーブルでの接続は、移動することが非常に難しく、しかも、工事等のできにくい建物のなかでは物理的につなぐことすら難しい環境もありました。たとえば、SOHOや家庭などで複数の部屋にまたがってパソコンを接続しようとすると壁やドアにケーブルを通すための穴をあける必要があったり、またオフィスの1Fと2FでLANを構築しようとすればかなり大掛かりな工事を強いられたりする可能性がありました。

このように物理的な配線が困難な場合や工事を要する場合ワイヤレス(無線)という環境が非常に重要になってきます。

ワイヤレスLANならデータの伝送に電波を利用するので、ネットワークの構築をするのにケーブルなどの物理的な接点が必要ありません。AP(アクセスポイント)と呼ばれる親機を設置し、各パソコンにワイヤレスLAN用のPCカードを装着して通信する場合(インフラストラクチャモード)や、ワイヤレスLAN用のPCカード同士で通信する場合(アドホックモード)の2種類で今までどおりのネットワークと同じようにファイルやプリンタを共有したり、パソコン間のデータ通信が可能になります。

#### **2.IEEE802.11b対応製品の登場**

 今までの規格はIEEE802.11bの前身であるIEEE802.11では最大データ転送速度2Mbpsしかありませんでした。しかし、1999年にこれを拡張したIEEE802.11bが策定 され、最大転送速度も11Mbpsまであげられたので一般に普及している有線LANと遜 色ないレベルまで引き上げられました。本製品もIEEE802.11bに準拠した製品であり、高速通信と異メーカーとの相互接続の実現を目指しております。

# **3.安全にお使いいただくためのご注意(必ずお守りください) 4.各部の名称とはたらき**

警告 下記の事項を守らないと火災・感電により、死亡や大けがの原因となります。

・分解、改造はしないでください。

(火災、感電、故障の恐れがあります)

※保証の対象外になります

・水などの液体で濡らさないでください。

(火災、感電、故障の恐れがあります)

・小さな子供のそばでは本製品の取り外しなどの作業をしないでください。

(飲み込んだりする危険性があります)

注意 下記の事項を守らないと事故や他の機器に損害を与えたりすることがあります。

・取り付け、取り外しの時は慎重に作業をおこなってください。

(機器の故障の原因になります)

・次のようなところで使用しないでください。

①直接日光の当たる場所

②湿気や水分のある場所

③傾斜のある不安定な場所

④静電気の発生するところ

⑤通常の生活環境とは大きく異なる場所

・長時間使用後は高温になっております。取り扱いにはご注意ください。(火傷の恐れがあります)

#### ●お手入れについて

 ①清掃するときは電源を必ずお切りください。②機器は柔らかい布で拭いてください。 ③シンナー・ベンジン・ワックス等は使わないでください

#### ●電波に関するご注意

 ①心臓ペースメーカーをご使用の近くで本製品をご使用にならないでください。 ②医療機器の近くで、本製品をご使用ならないでください。③電子レンジの近くで、本製品をご使用にならないでください。

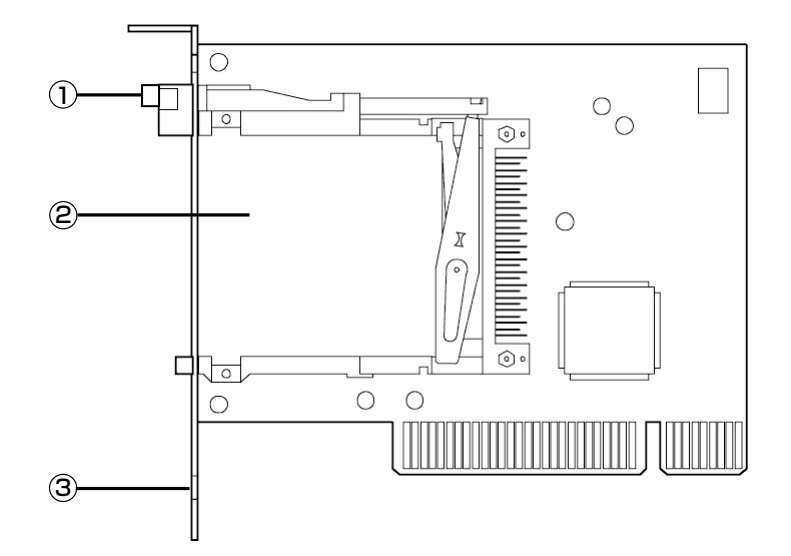

①イジェクトボタンPCカードを取り外す際に押します。②PCカードスロット弊社製ワイヤレスLAN PCカードを差し込みます。③ブラケット本アダプタカードをデスクトップPCに固定するための金属部分です。

# **5.アダプタカードドライバのインストール**

#### 必ずPCIアダプタを取り付ける前にドライバをインストールしてください。

PCIアダプタカードをWindowsで使用するためのドライバをインストールします。

- 1.コンピュータの電源を入れ、OSが起動するまで待ちます。起動中のアプリケーションや 常駐プログラムは終了させてください。Windows2000でインストールする場合はそ のローカルコンピュータに対してAdministrator権限があるユーザーでログオンして ください。
- 2.インストールディスクをドライブに挿入して、「スタート」→「ファイル名を指定して実 行」を選択します。「名前」の欄に「a:¥setup.exe」(aドライブにセットした場合)と入 力(すべて半角文字、大文字小文字はどちらでもよい)し、「OK」をクリックします。

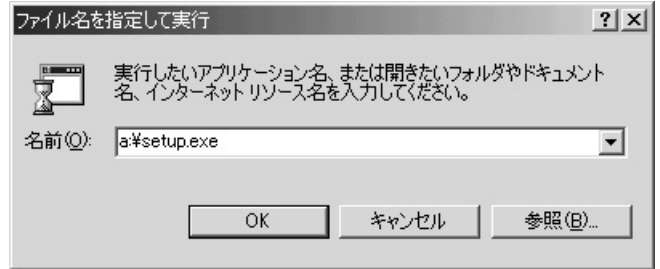

3.セットアッププログラムが起動し、Install Shield ウィザードが表示されたら「次へ」を

#### クリック。

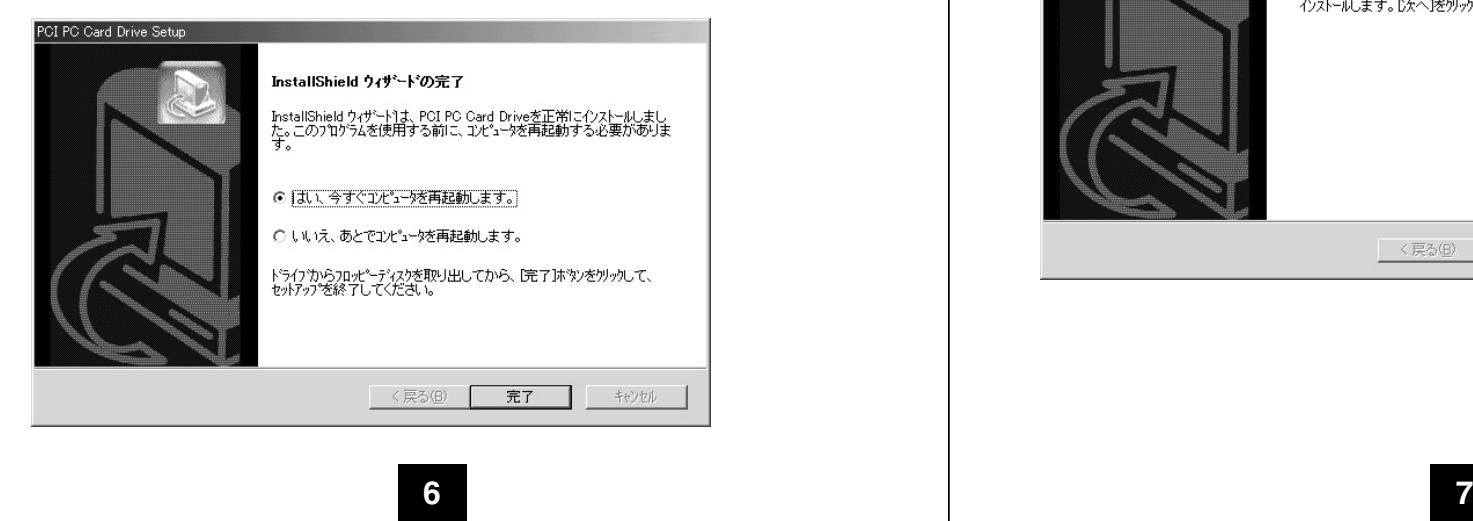

4.使用許諾契約を確認します。内容を読み、同意する場合は「はい」をクリックしてください。

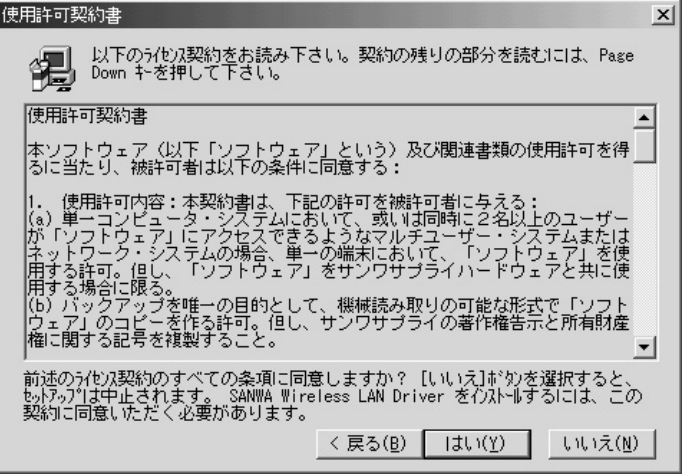

### 5.ドライバがコンピュータにコピーされます。ドライブからディスクを取り除き、「完了」をク リックしてください。再起動されてドライバのインストールが完了します。

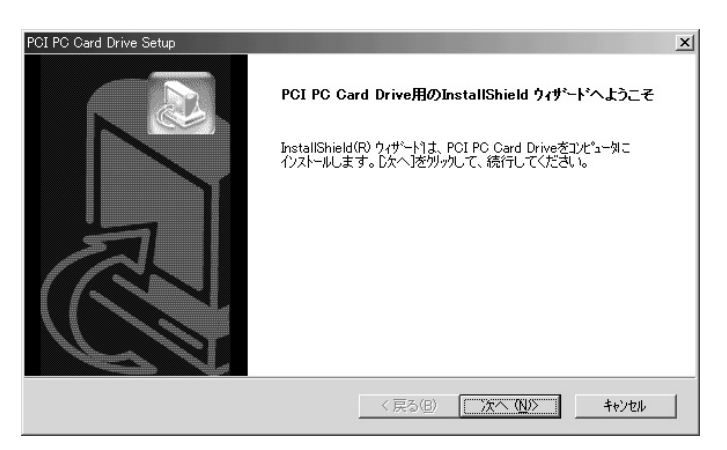

# **6.PCIアダプタカードの取り付け**

※ ワイヤレスLAN PCカードは差し込まない状態で作業を行ってください。

#### [取り付け]

- 1. パソコンの電源をOFFにし、電源ケーブルをコンセントから抜いてください。 つながっているケーブル類は抜いておいた方がよいでしょう。
- 2. 金属部分に手を触れて、体内にたまった静電気を逃がしてください。
- 3. パソコンのケースを開けます。開け方については各パソコンのマニュアルなどをご覧ください。
- 4. 空いているPCIバススロットのブラケット(金属のふた)とネジを取り外します。
- 5. PCIバススロットに本PCIアダプタを奥までしっかりと差し込みます。
- 6. 4.ではずしたネジを使用して固定します。
- 7. パソコンのカバーを元通りに取り付けます。

取り付け方法は各パソコンによって異なります。詳細はパソコン本体のマニュアルをご覧ください。

# $\bigwedge$

・パソコンのケースを開けての作業は感電するおそれがありますのでご注意ください。・ケースなどのふちでけがをする場合があります。手袋などを着用の上作業を行ってください。

- **[デバイスのセットアップ]**
- 1. ケーブル類がすべて間違いなく接続されていることをご確認の上、コンピュータの電源を入れてください。
- 2. ハードウェアウィザードが起動し、自動的にPCIカードを認識します。「次へ」をクリックしてください。

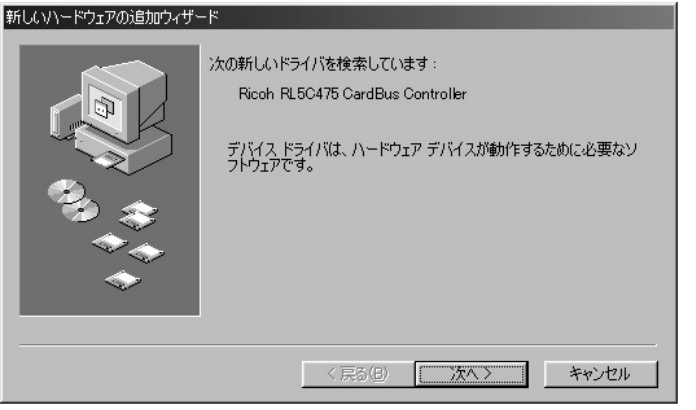

- 3. PCカードウィザードが起動しますので「いいえ」をクリックし、「次へ」をクリックしてください。
- 4. 続いて「リアルモード・・・・」が表示されます。「いいえ」を選択して「次へ」 をクリックしてください。5.「完了」をクリックするとPCカードウィザードが完了します。

後は画面の指示に従ってください。以上でPCIアダプタカードのインストールは終了です。

# **PCカードのインストール**

ワイヤレスLANカードを設定するためのユーティリティをインストールする必要があります。※ご注意:インストールの際は本製品添付のCDをお使いください。

# **7.WindowsMe/98/95へのインストール**

- 1.コンピュータ本体の電源を入れ、OSを起動します。
- 2. 完全に起動し、常駐プログラムやアプリケーションが何も起動していないことを確認
- し、 添付のドライバCDをCDドライブにセットしてください。PCMCIAスロットに本製品を差し込みます。
- 3. 新しいハードウェアの追加ウィザードが起動します。「次へ」をクリックしてくださ

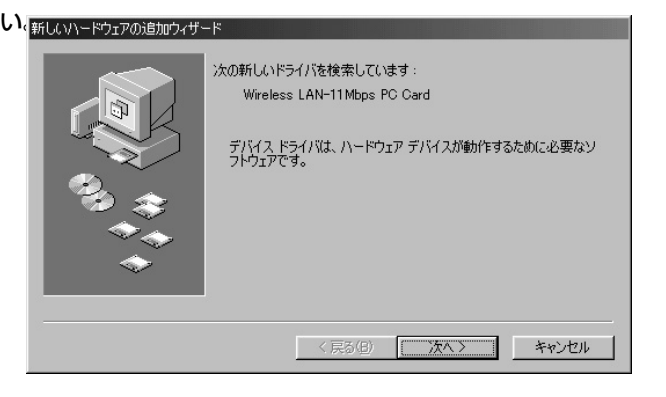

4.「使用中のデバイスに最適なドライバを選択する」を選択し、「次へ」をクリック

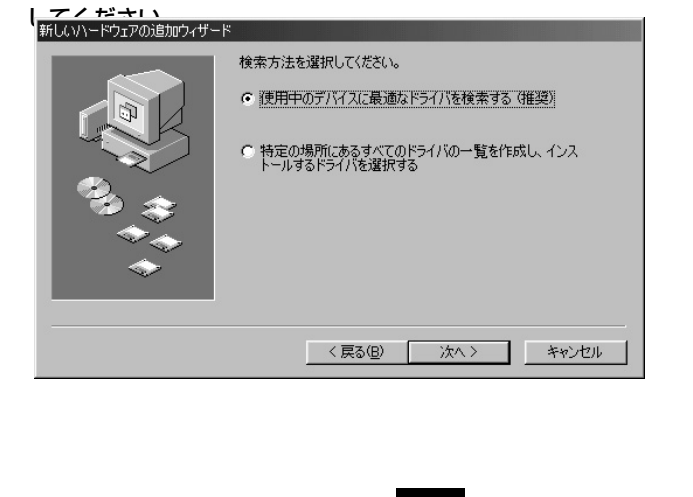

5. ドライバの場所を指定します。「CD-ROMドライブ」にのみチェックをつけ、「次へ」をクリックしてください。

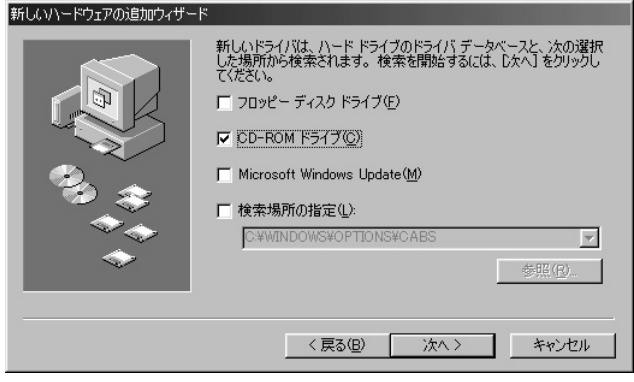

6.ドライバが検出されると以下のような画面が表示されます。ドライバが見つからない等のメッセージや表示が「SparkLAN 11Mbps PC Card」以外になるときは「戻 る」をクリックしてやり直してください。間違いなければ「次へ」をクリックしてください。

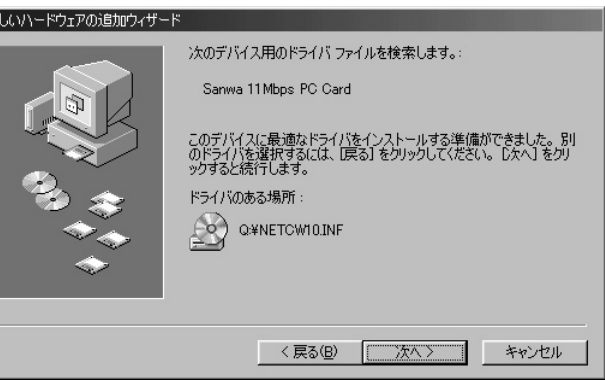

7.コンピュータがドライバをシステムにコピーします。「次へ」をクリックしてしばらくお待ち下さい。

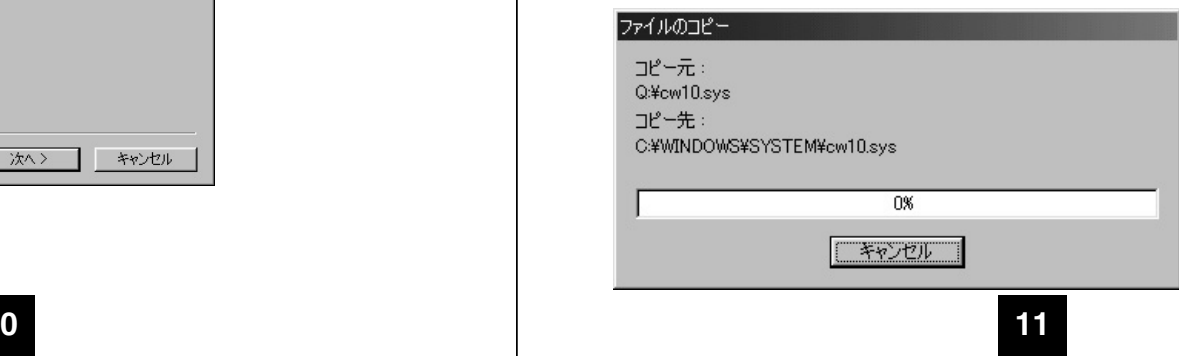

**10**

#### 8.インストールが完了すると以下のような画面になります。「完了」をクリックしてください。

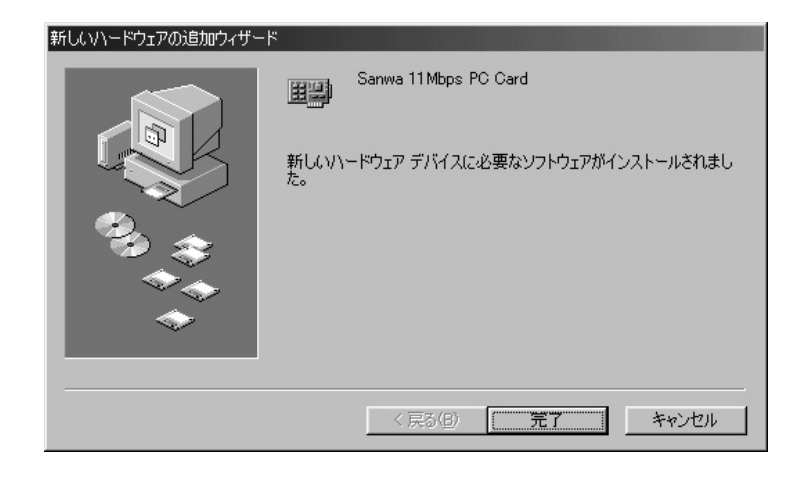

9.再起動を促すダイアログメッセージが表示されます。ドライブからフロッピーを取り出して「はい」をクリックしてください。

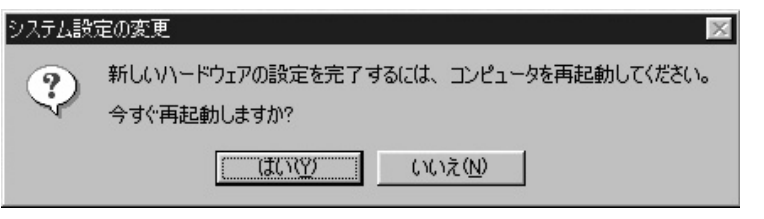

 以上でカードのセットアップは完了です。続いて設定ユーティリティのセットアップを行ってください。

# **8.Windows2000へのインストール**

1.コンピュータ本体の電源を入れ、OSを起動します。

2.「Administrator権限」のあるローカルユーザーでログオンしてください。完全に起動し、常駐プログラムやアプリケーションが何も起動していないことを確認し、PCMCIAスロットに本製品を差し込みます。

3.新しいハードウェアの検出ウィザードが起動します。「次へ」をクリックしてください。

#### 新しいハードウェアが見つかりました

S

Wireless\_LAN 11Mbps\_PC\_Card

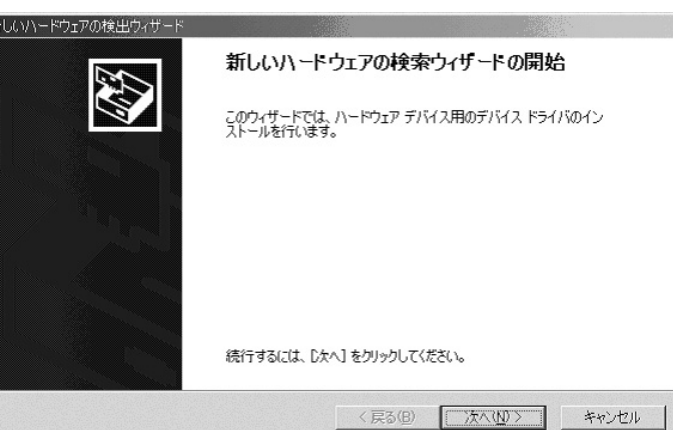

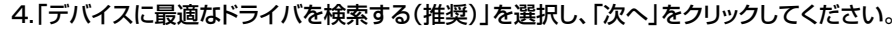

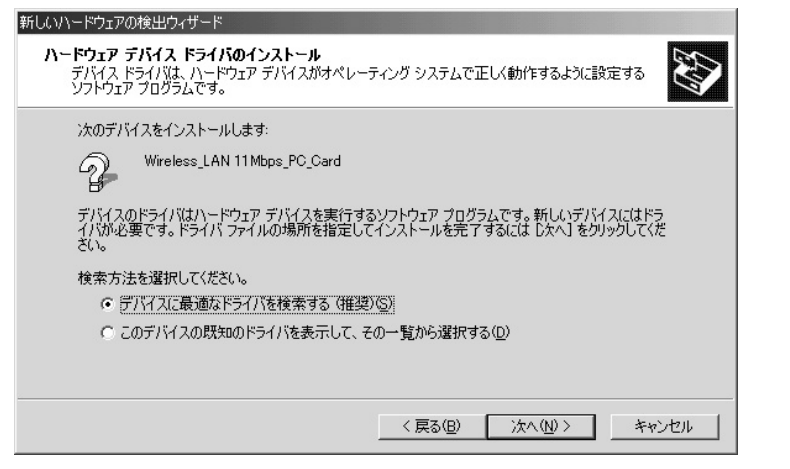

5.ドライバの場所を指定します。「場所を指定」のみにチェックを付けてください。「次へ」をクリックしてください。

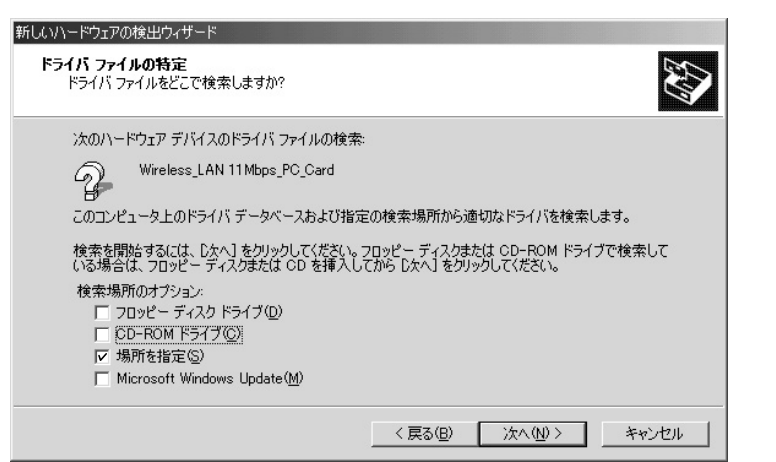

6.ドライバが検出されると以下のような画面が表示されます。ドライバが見つからない等のメッセージになるときは「戻る」をクリックしてやり直してください。見つかったドライバのファイル名が「netcw2k.inf」になっていることを確認し、間違いなければ「次へ」をクリックしてください。

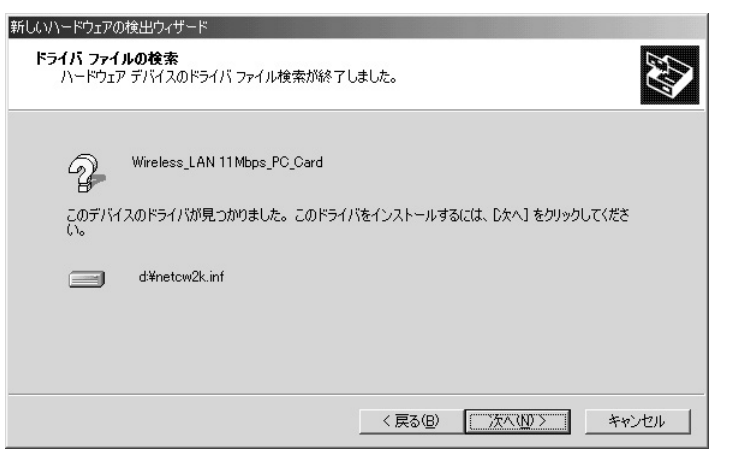

### 7.インストール途中、以下のようなメッセージが表示されます。本ドライバは弊社内で正常動作を確認しております。「はい」をクリックして続行してください。

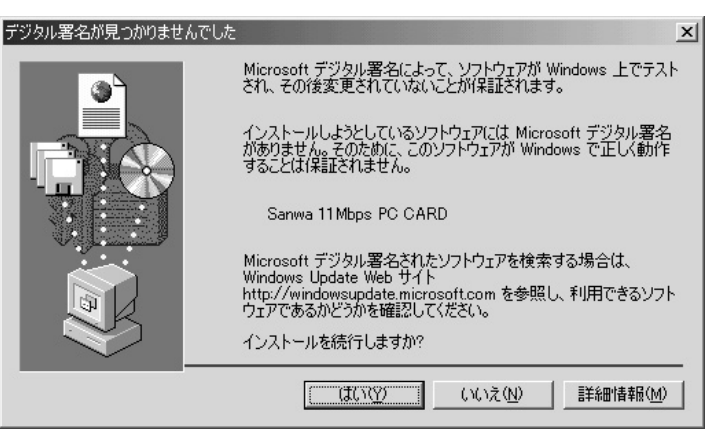

#### 8.インストールが完了すると以下のような画面になります。「完了」をクリックしてください。

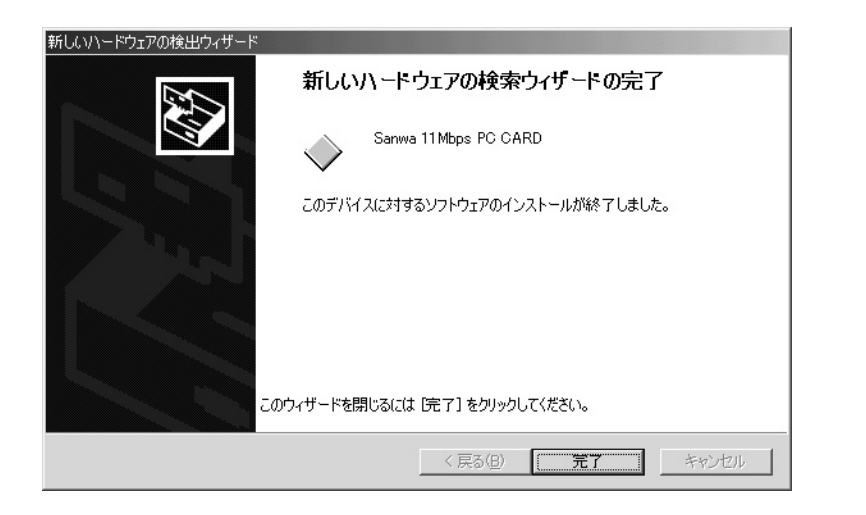

以上でカードのセットアップは完了です。続いて設定ユーティリティのセットアップを行ってください。

# **9.設定ユーティリティのインストール**

ワイヤレスLANカードを設定するためのユーティリティをインストールする必要があります。

- 1.コンピュータの電源を入れ、OSが起動するまで待ちます。起動中のアプリケーションや常駐プログラムは終了させてください。
- 2.ドライバCDをドライブに挿入して、「スタート」→「ファイル名を指定して実行」を選択します。「名前」の欄にダウンロードしたドライバの「setup.exe」がある場所のパスを入力して ください。または「参照」をクリックしてください。( 写真はCDドライブがDドライブの場合です。)

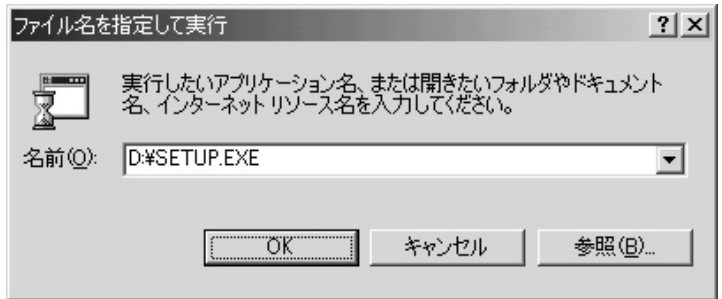

「参照」をクリックした場合は以下の画面のようにダウンロードしたファイルのあるフォルダ の「setup.exe」を指定し、「開く」をクリックしてください。

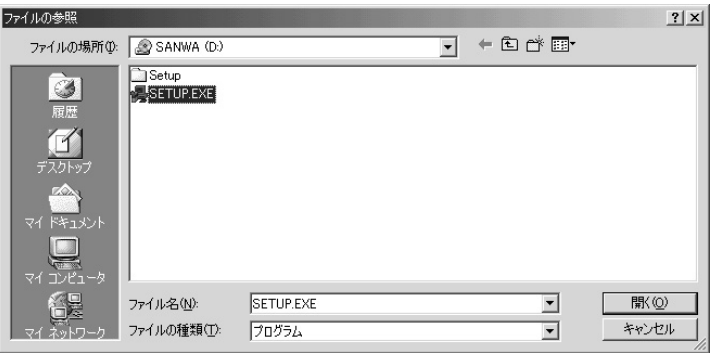

#### 場所を確認の上、「OK」をクリックしてください。

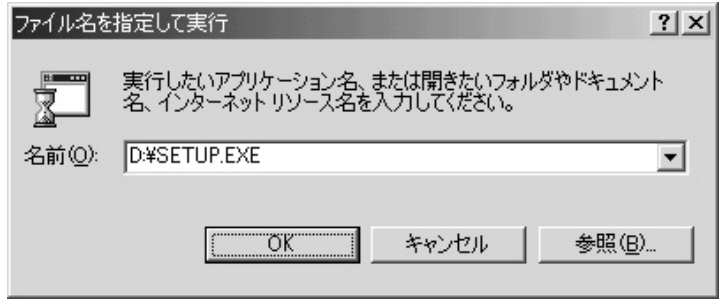

### 3. セットアッププログラムが起動し、「ようこそ」が表示されたら「次へ」をクリック。

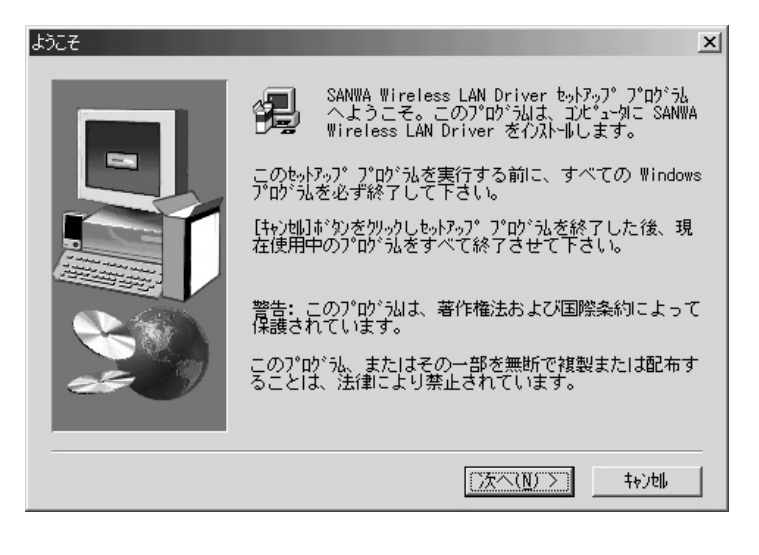

#### 4. 製品ライセンス契約を確認します。同意する場合は「はい」をクリックしてください。

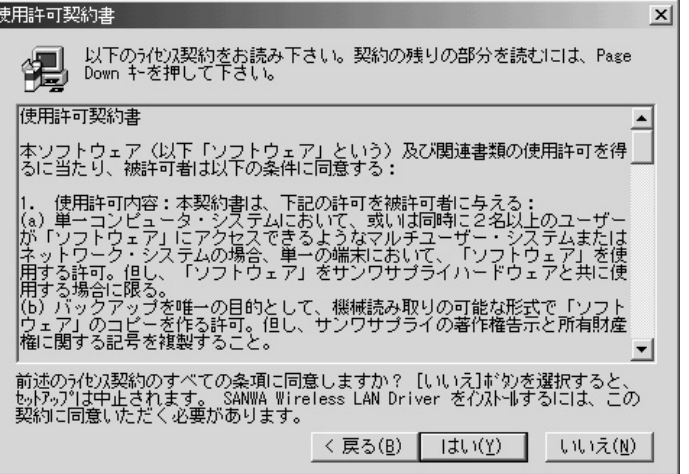

### 5.PCカードに設定する「ESS-ID」を入力してください。よくわからない場合はこのまま進んでかまいません。後から設定可能です。「次へ」をクリックしてください。

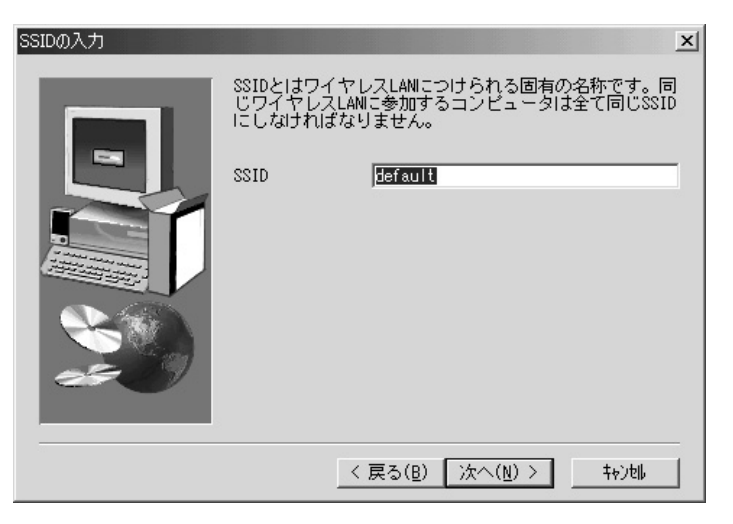

6.ネットワークのモードを指定します。「Adhoc」(カード同士のみ通信)モードか、「Infrastructure」(アクセスポイントと通信する)モードかを選択して「次へ」をクリックしてください。よくわからない場合はこのまま進んでもかまいません。後から設定することができます。

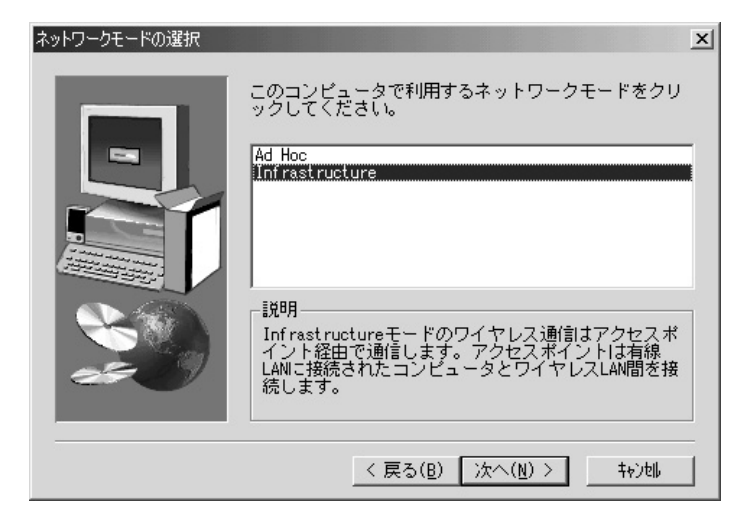

7. インストール先の選択が表示されます。コピーするフォルダ名を指定します。通常はこのままでかまいません。インストール先を変更する場合には「参照」をクリックし、場所を指定し てください。よろしければ「次へ」をクリックしてください。

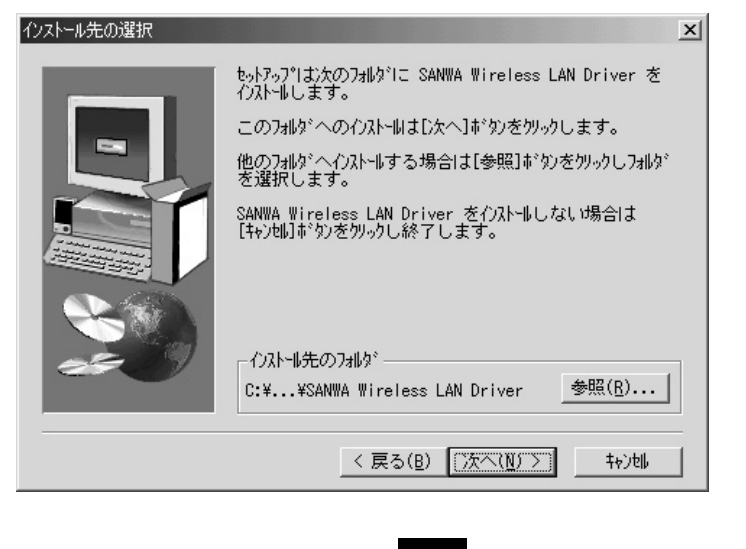

8.ユーティリティソフトのショートカットをスタートメニューのプログラムフォルダにコピーできます。場所を任意に変更することが可能です。通常はこのままでかまいません。「次へ」をクリックしてください。

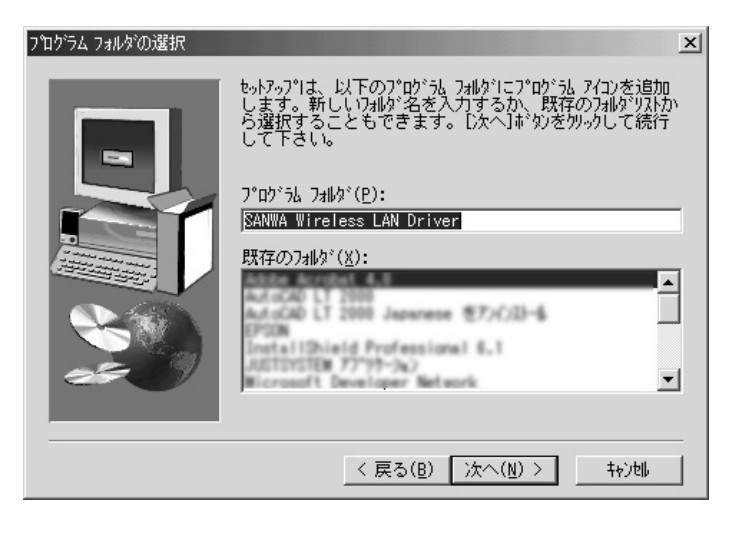

9.WindowsNTでご使用の場合のみ以下のようなウィンドウが表示されます。「SparkLAN 11Mbps PC Card Adaptor」を選択して「次へ」をクリックしてください。

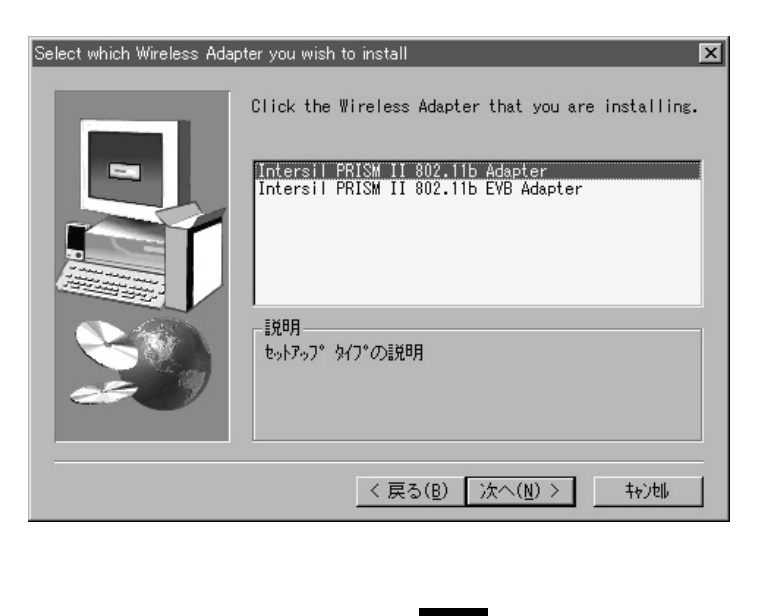

10.ユーティリティファイル及びドライバーがハードディスク内にコピーするのに数秒がかか ります。「完了」をクリックすると再起動します。

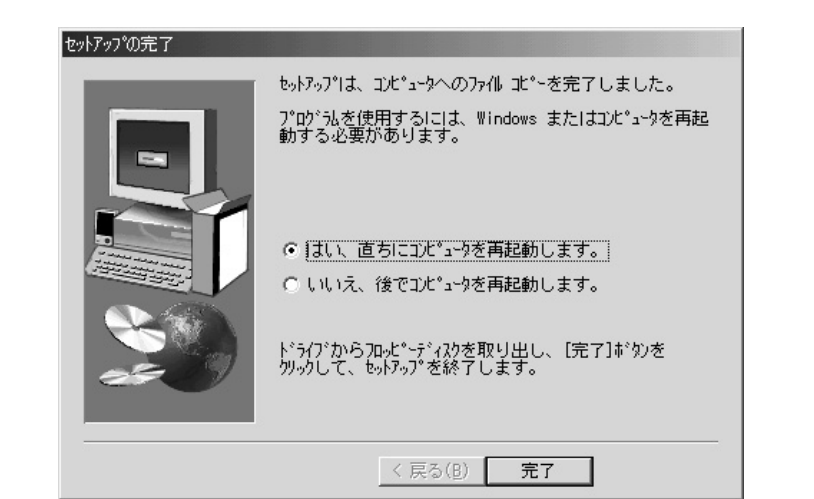

これでユーティリティのインストールは終了です。

# **10.設定ユーティリティのアンインストール**

設定ユーティリティを削除(アンインストール)するには以下の手順に従ってください。

- 1.画面右下のタスクトレイのユーティリティアイコン を右クリックし、「はい」を選択して 設定ユーティリティを終了させます。
- 2.「スタート」→「プログラム」→「SparkLAN 11Mbps PC Card」→ 「Uninstaller」をクリックします。

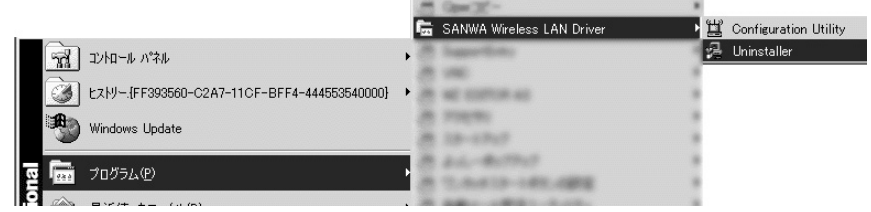

#### 3. アンインストーラが起動し、安全に削除が可能です。

# **11.設定ユーティリティの使用方法**

設定ユーティリティを使用してアクセスポイントと通信させたり、通信状態を確認したりできます。

画面右下のタスクトレイ上にアイコン ―― が表示されます。このアイコンはワイヤレスの 通信状態によって表示が異なります。アイコンをダブルクリックしてください。

#### **1)ステータス**

- ・ ステータス・・・無線ネットワークの状態を表示します。
- Associated \_アクセスポイントに接続しています。
- Scanning \_ 通信先を探しています。
- ・ 使用中チャネル・・・802.11bの14チャネルのうち何チャネルに接続しているか表 示します。
- ・ 送信速度・・・現在の送信速度を表示します。
- ・スループット…送信/受信のスループットが表示されます。
- ・ 通信品質/電波強度・・・状態をリアルタイムでグラフ表示します。
- ・ 再検出ボタン・・・クリックすると通信先を再検出します。

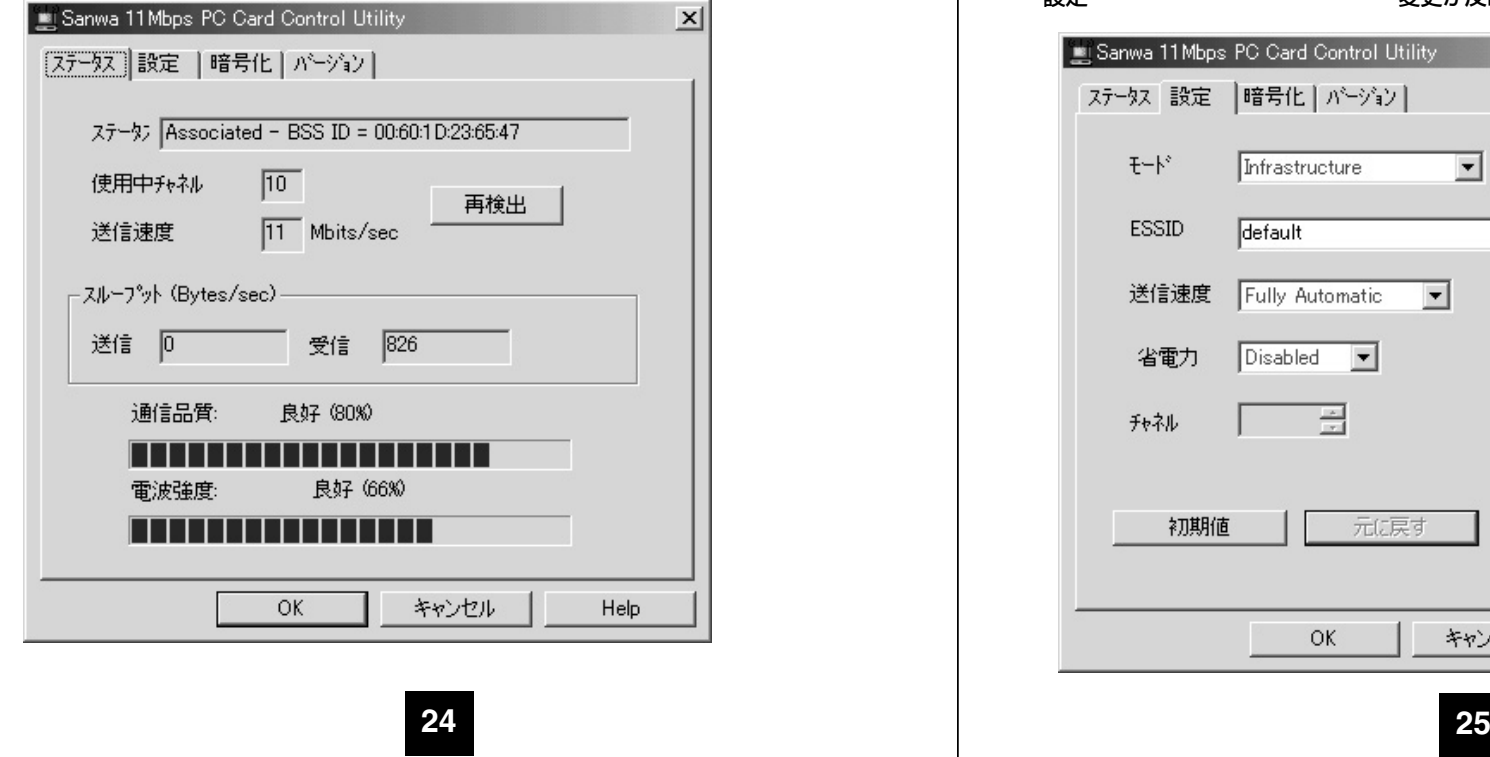

#### **2)設定**

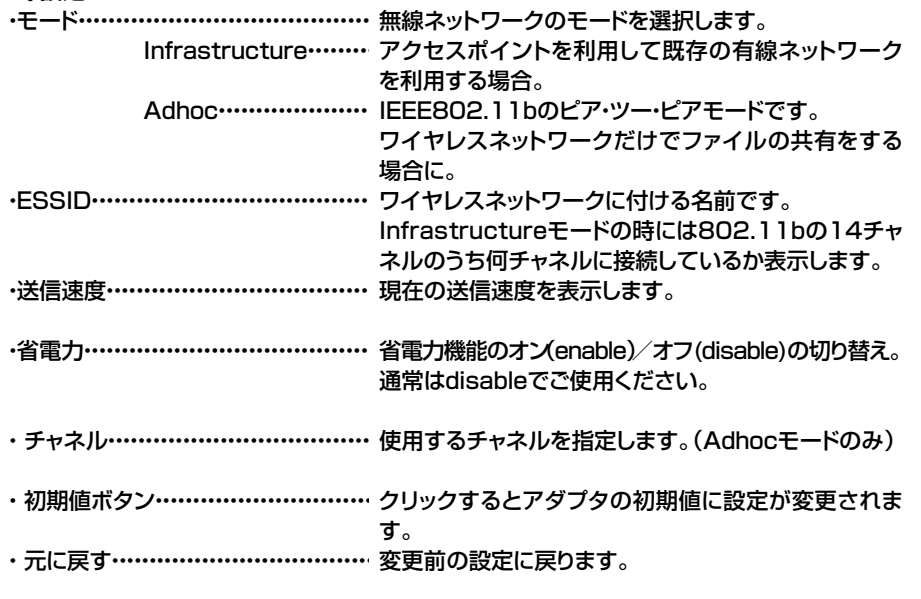

・ 設定・・・・・・・・・・・・・・・・・・・・・・・・・・・・・・・・・・・・・・・・・・・・変更が反映されます。

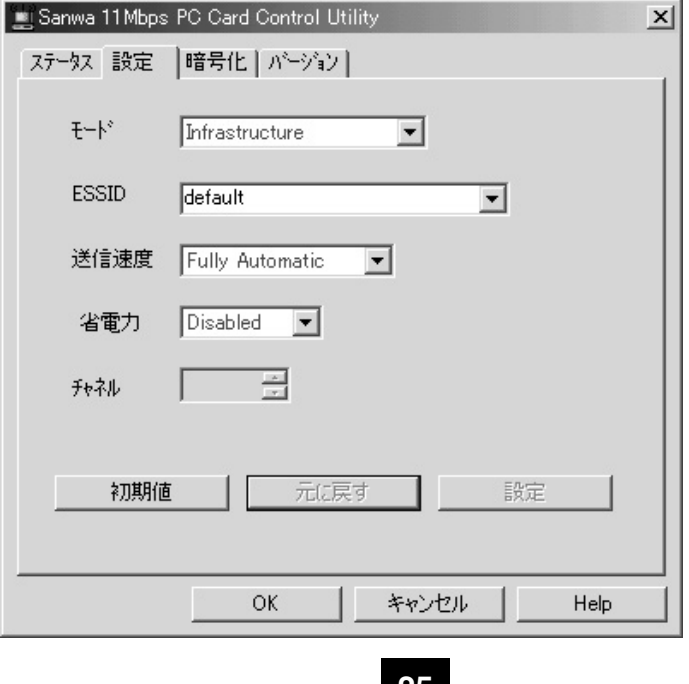

#### **3)暗号化**

無線LAN上で送受信するデータが盗聴されるのを防ぐためにWEP機能(Wired Equivalent Privacy)を利用して送受信するデータを暗号化することができます。WEP を設定する場合は、データを送受信するすべての無線LAN カードに同じ暗号を設定する必要があります。また、アクセスポイントを使用する場合は、アクセスポイントにも同じ暗号を設定する必要があります。

### ・ 暗号化(WEP)・・・しない/する WEP機能を使用するかどうか選択できます。 WEPで暗号鍵と呼ばれるパスワードを設定する方法は2通りあります。

#### ・ パスフレーズを使う

 任意のアルファベットを用いる方法です。容易に推測されず、忘れにくいフレーズをお使いください。

#### ・ 直接指定する

 各入力スペースに2桁の16進数を入力します。16進数とは0~9の数字とAからFまでのアルファベットを用いた数値の表現です。各入力欄に00~FFまでが入力可能です。(10進数表記で0~255)。

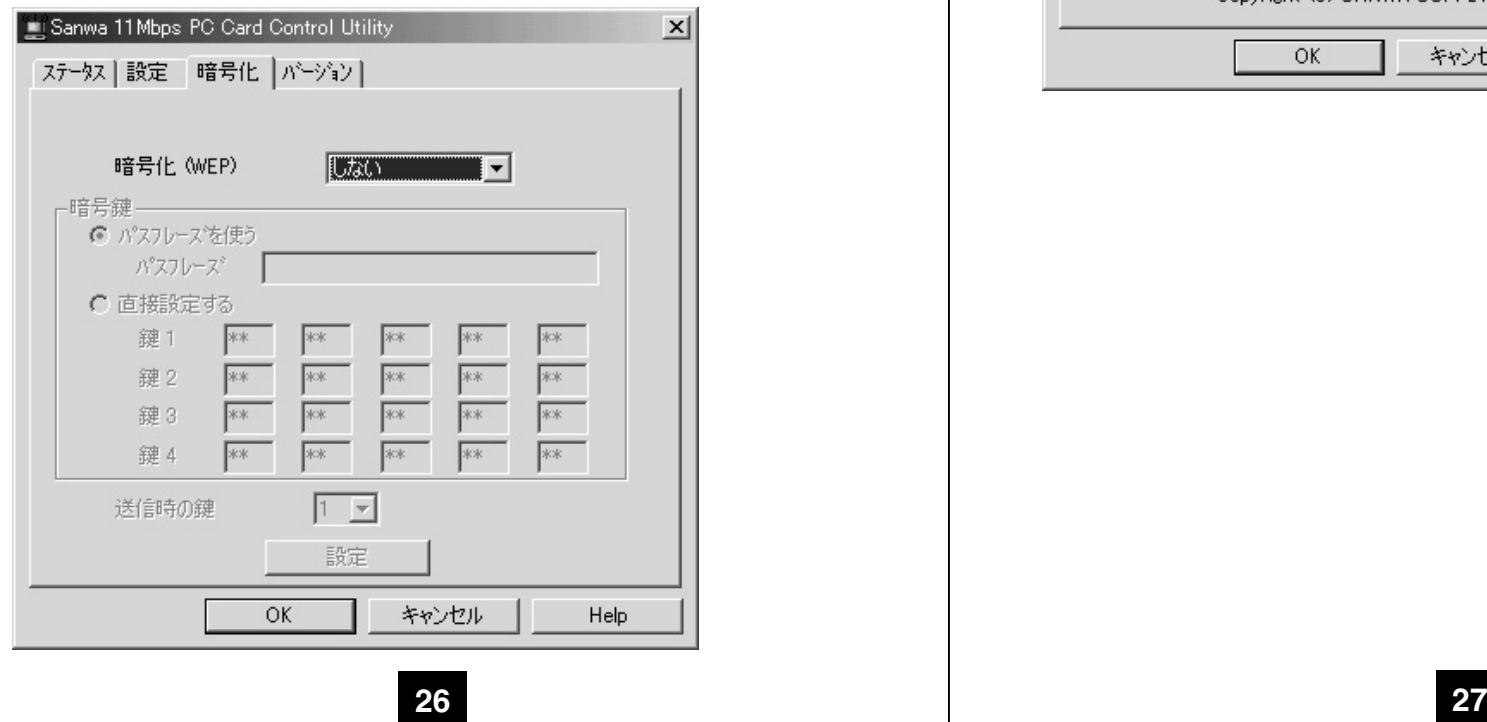

#### **4)バージョン**

ドライバ・設定ユーティリティ・カードのファームウェアのバージョン情報を確認できます。

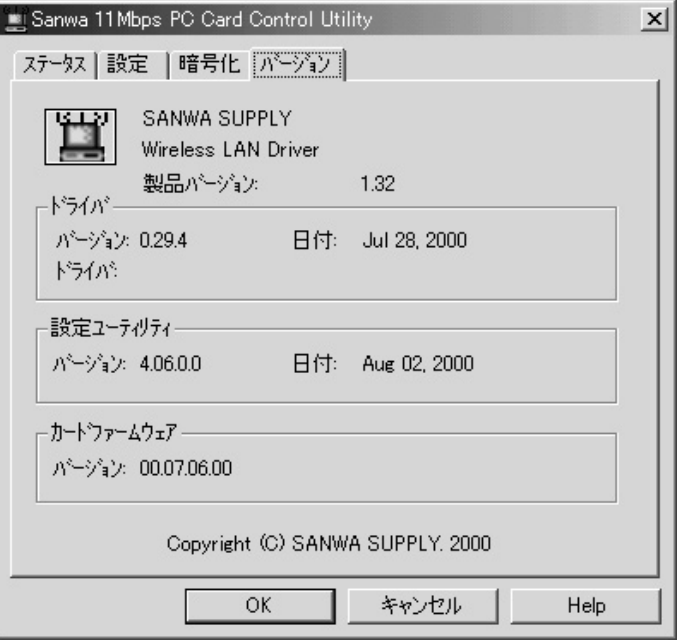

## **12.ネットワーク**

 まずは用途等に応じて使用するネットワークプロトコルを決定してください。不明な場合はネットワーク管理者にお尋ね下さい。また、このカードを使用する前に有線LANで設定を行っていた場合はそのまま移行することをおすすめします。

#### このカードは

・TCP/IP ・IPX/SPX ・NetBEUIといった一般的に使用されているプロトコルが使用できます。

 コントロールパネルのネットワークより、必要なプロトコルを追加してご使用下さい。各パラメータについてはネットワーク環境によって異なります。

 ここではWindowsで簡単にデータ通信可能なNetBEUIでのピアツーピア接続について具体例を挙げて説明します。

1.「コントロールパネル」の「ネットワーク」をダブルクリック。

2.「追加」をクリックします。

- 3.「プロトコル」を選択し「追加」をクリックします。
- 4.製造元「Microsoft」、ネットワークプロトコル「NetBEUI」をクリックし、「OK」をクリックします。
- 5.続いて「ファイルとプリンタの共有」をクリックし、「ファイルを共有できるようにする」と「プリンタを共有できるようにする」の両方にチェックを付け、「OK」をクリックします。自動的に「Microsoftネットワーク共有サービス」が追加されるのを確認してください。6.「識別情報」タブをクリックしてください。
- 
- 7.「コンピュータ名」にはそのパソコン固有のわかりやすい名前を付けて入力してください。
- 8.「ワークグループ」には資源を共有する他のコンピュータと同じものを入力してください。
- 9.「OK」をクリックすると必要なファイルがシステムにコピーされて再起動を促すメッセージが表示されます。「はい」を選択して再起動します。
- 10. 「マイコンピュータ」で他のコンピュータとファイル共有したいフォルダをマウスで右クリックし、「共有」を選択してください。
- 11.「共有」タブを選択し、「共有する」をクリック、「共有名」はわかりやすい名前を付けてくださ い。「アクセスの種類」では他のコンピュータから見たときの権限を選択できます。場合に応じて選択してください。パスワードでロックも可能です。
- 12.他のコンピュータのデスクトップ上にある「ネットワークコンピュータ」を開くと同じワークグループ内にあるコンピュータが表示されます。「共有」設定を行ったコンピュータをダブルクリックして開くと共有フォルダが見えます。

# **13.他社製ワイヤレスLANアクセスポイント製品との接続**

本製品は他社ワイヤレスLAN製品との互換性を考慮して設計されています。以下の製品については弊社にて動作確認を行っております。

・株式会社メルコ WLA-L11 ・株式会社コレガ Wireless LAN AP-11 ・アップルコンピュータ AirMac・エレコム株式会社 LD-WL11/PACK

## **アクセスポイント設定用コンピュータでの操作**

㈰ メルコ WLA-L11設定の確認

 アクセスポイントが接続されているのと同じネットワーク上にある機器にエアステーションマネージャをインストールしておいてください。詳細はアクセスポイントのマニュアルをご覧下さい。

1. メルコAir Stationの設定を確認します。「スタート」→「プログラム」→「Melco AirStation」→「エアステーションマネージャ」を起動してください。2. 接続したいエアステーションをダブルクリックしてください。

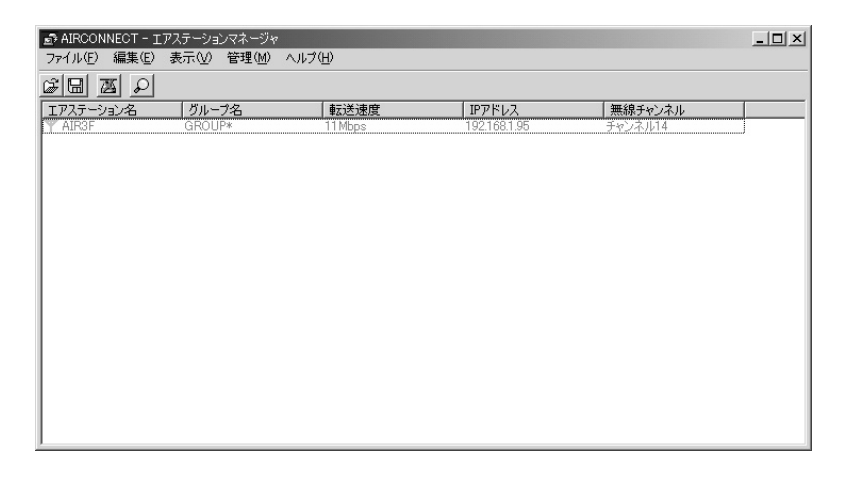

3. インターネットブラウザが開き、以下のような画面が表示されます。「機器診断」ボタンをクリックしてください。

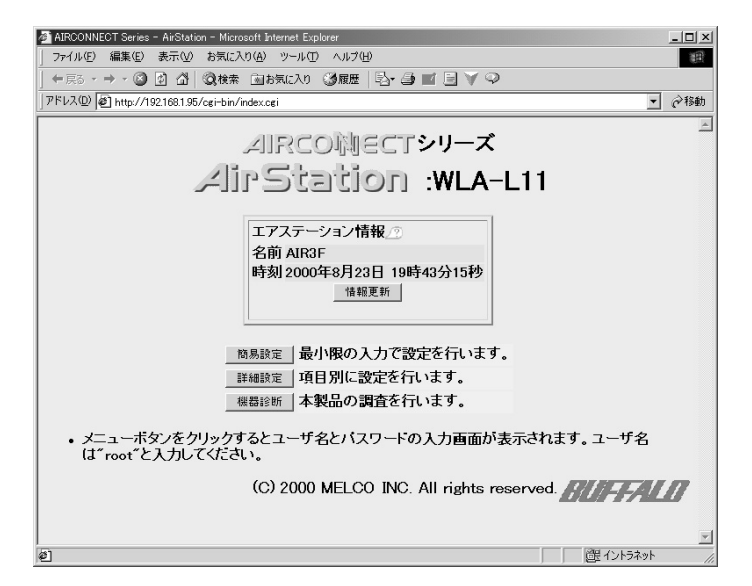

### 4. ユーザー名「root」、パスワードは設定済みのものを入力してください。

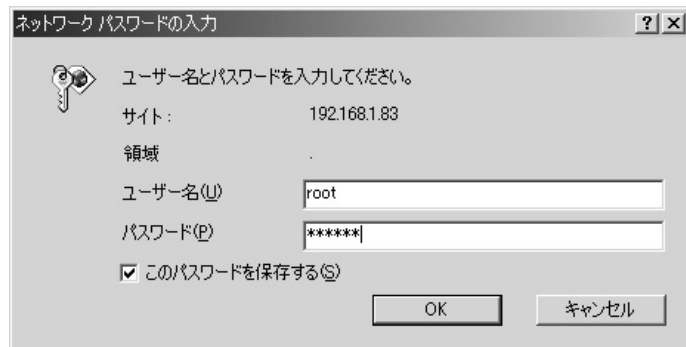

### 5.「本体情報」の「ESS-ID」をメモしてください。

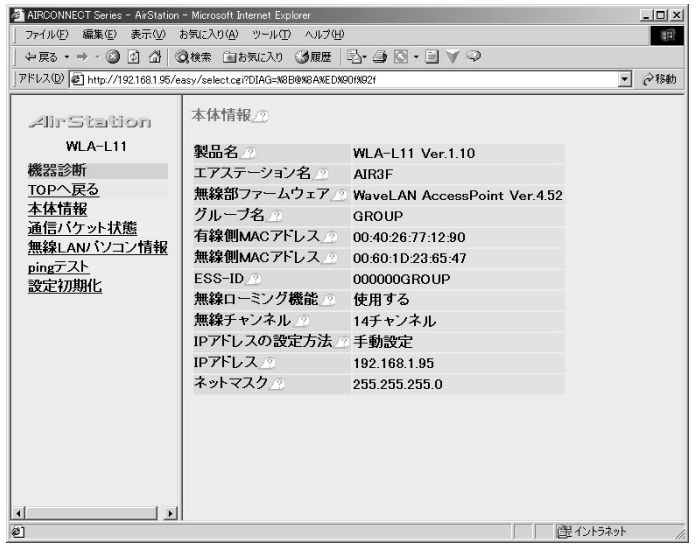

### 6.WEPの暗号化を設定している場合は設定者からパスワードを聞いておいてください。

#### ㈪コレガ Wireless LAN AP-11設定の確認

アクヤスポイントが接続されているのと同じネットワーク(サブネット)上にある機器から作 業を行ってください。

- 1.コレガ Wireless LAN AP-11の設定を確認します。Internet Explorer4.x以降または Netscape3.x以降を起動してください。
- 2.アクセスポイントに設定済みのIPアドレスをブラウザの「アドレス」欄に入力してください。(例:http://192.168.1.83/)
- 3.ユーザー名「root」、パスワードは設定済みのものを入力してください。

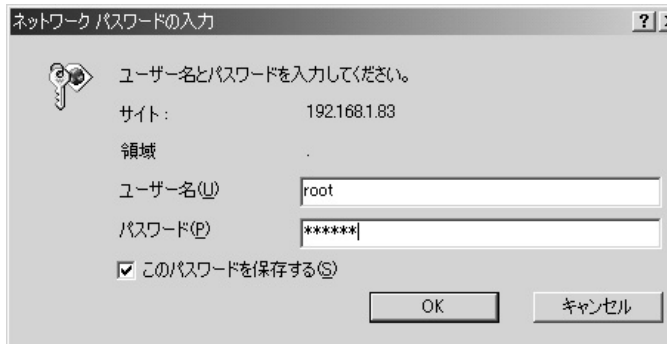

4.「AP情報表示」をクリックします。

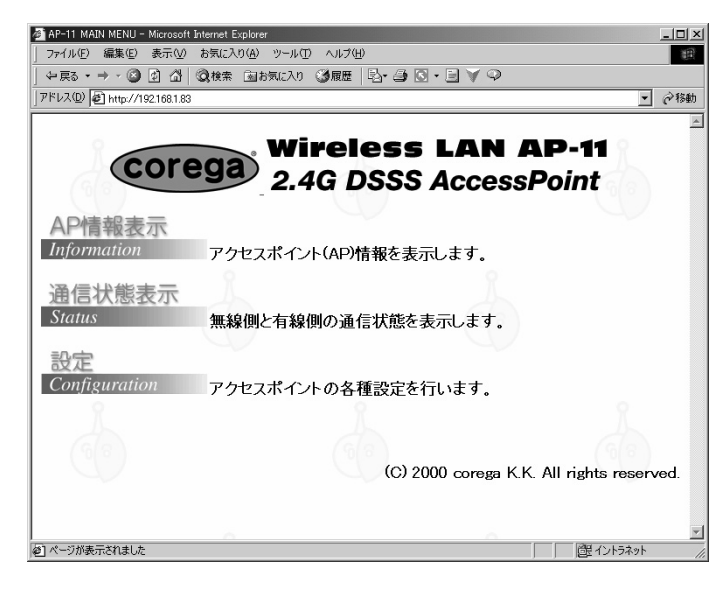

#### 5.「SSID」に設定されている項目をメモを取るなどして控えておいてください。

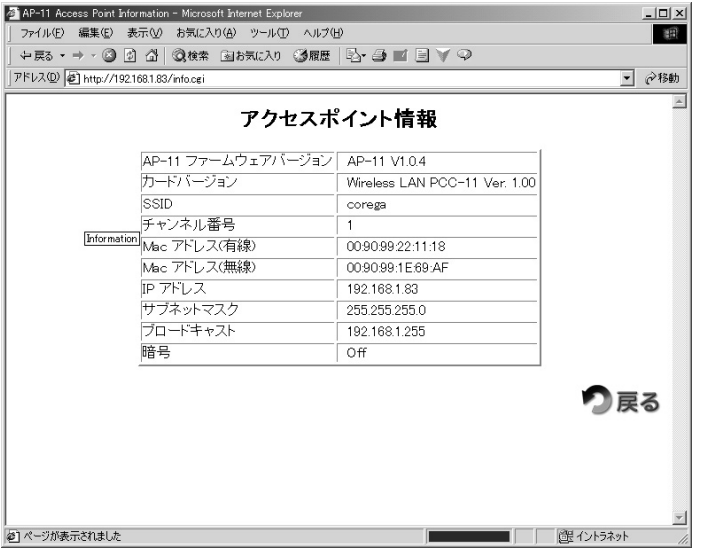

#### 6.WEPの暗号化を設定している場合は設定者からパスワードを聞いておいてください

(W-1 アップルコンピュータ AirMac設定の確認(Macintosh) アクセスポイントが接続されているのと同じネットワーク(サブネット)上にある Macintoshから作業を行ってください。

1.Appleメニューから「AirMac」を選択してください。

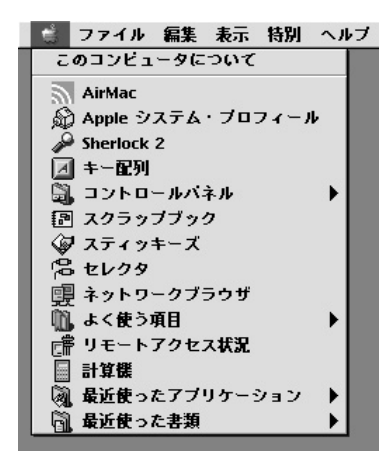

2.「ネットワークの選択」に表示されている文字列をメモを取るなどして控えておいてください。

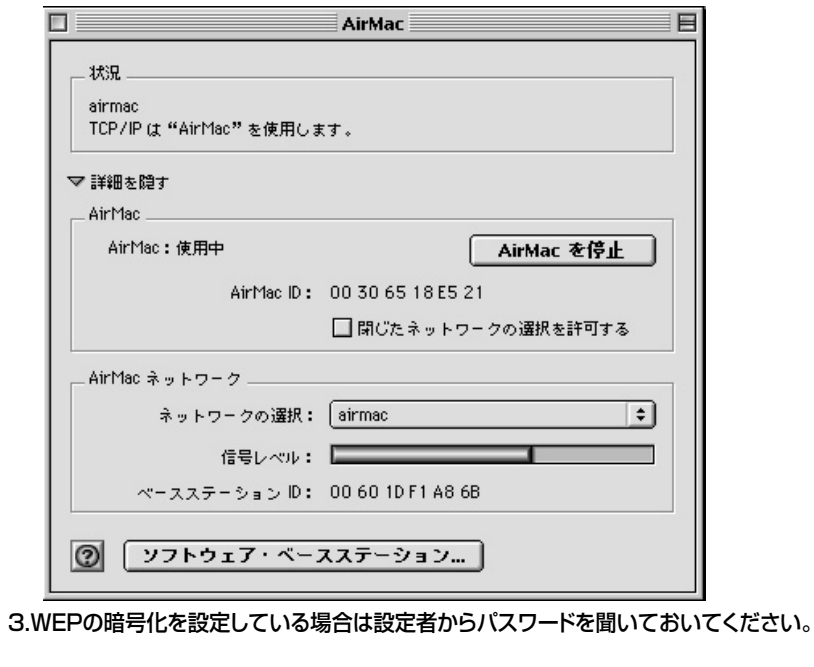

㈫-2 アップルコンピュータ AirMac設定の確認(Windows)

 アクセスポイントが接続されているのと同じネットワーク(サブネット)上にあるコンピュータから作業を行ってください。

 ここではGNUライセンスに基づくソフトウェアを紹介します。この項で紹介するソフト についてはすべてお客様と制作者との契約によるものとなり、当社が何らかの権利、義務を負うものではありません。

WindowsマシンでAirMacの設定を行うソフトウェアが提供されていますのでご提供します。このソフトウェアはJava1.18以降の実行環境を持つコンピュータであればWindows マシンに限らず使用することができます。

- 1.まず始めにJava2実行用のランタイムを入手してください。http://java.sun.com/j2se/1.3/ja/jre/ 上記Webページにある説明を参照し、インストールを行ってください。
- 2.「Airport Base Station Configurator」をダウンロードし、解凍してください。 http://edge.mcs.drexel.edu/GICL/people/sevy/airport/

3.「AirportBaseStationConfig.jar」をダブルクリックして実行してください。

・「Device Address」にAirMacステーションのIPアドレス・「community name(password)」に設定しているパスワード

これらを入力して「Retrieve Settings」をクリックしてください。

「Base Station name」と表示されているものをメモしてください。

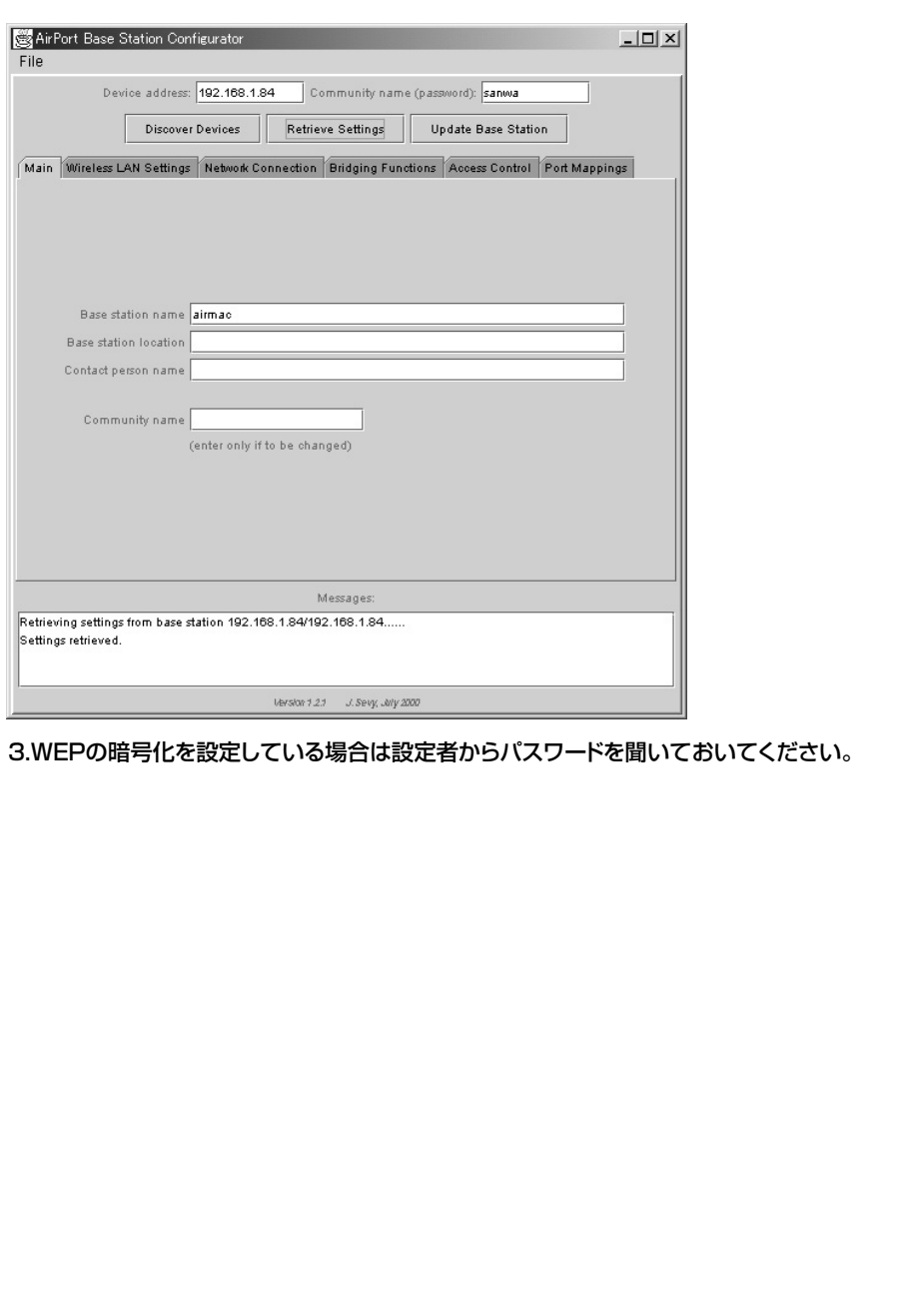

#### (水エレコムLD-WL11/PACK設定の確認

 アクセスポイントが接続されているのと同じネットワーク(サブネット)上にある機器から作業を行ってください。またそのコンピュータにAP用の設定ユーティリティをインストールしておいてください。

- 1.「スタート」→「プログラム」→「Laneed Air@hawk」→「LD-WL11 AP Utility」をクリ ックします。
- 2.設定ユーティリティが起動し、ネットワーク上にあるアクセスポイントが自動的に検出されます。自動的に検出されない場合には「操作(F)」→「検索(B)」をクリックしてください。再 検索します。接続したいアクセスポイントをダブルクリックしてください。

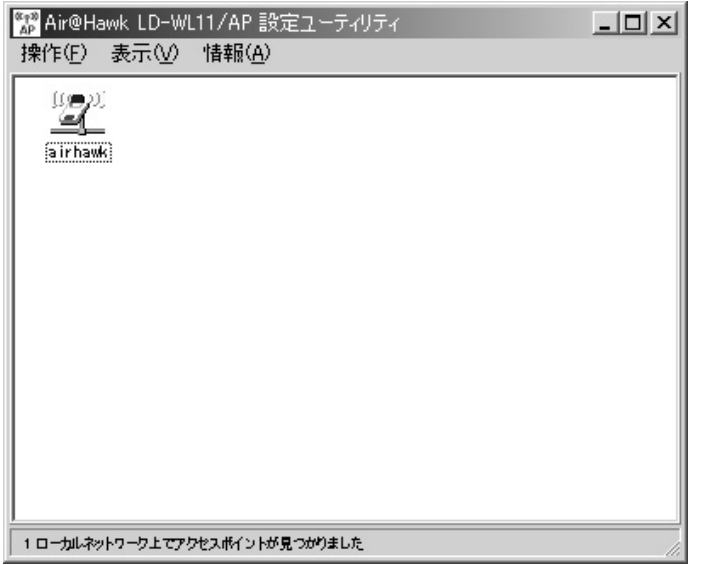

#### 3.設定されているパスワードを入力してください。

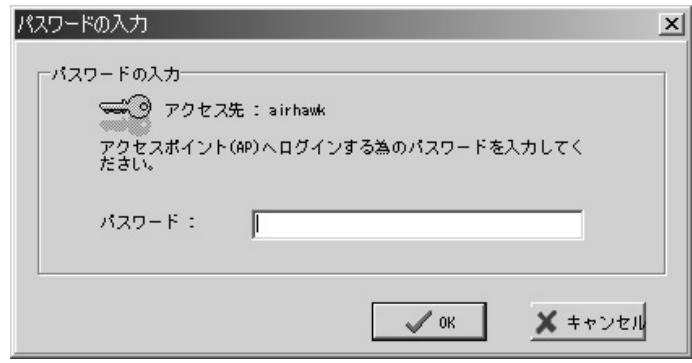

### 4.「環境設定」タブをクリックし、その下の「IEEE802.11」タブをクリックしてください。「ESSID」に設定されている項目をメモを取るなどして控えておいてください。

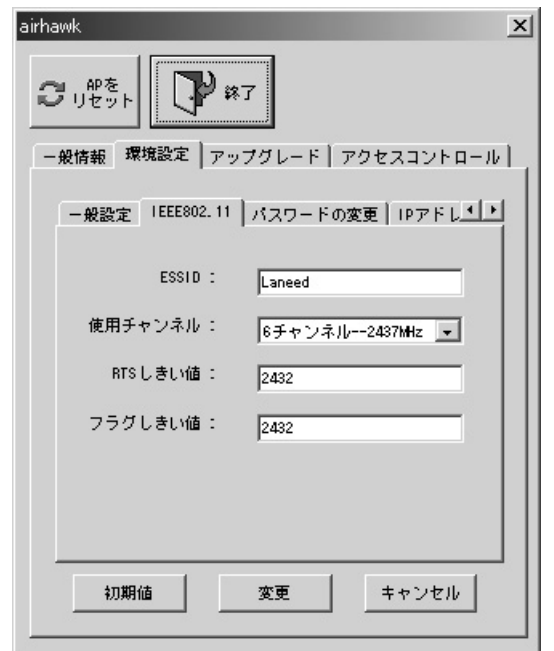

5.WEPの暗号化を設定している場合は設定者からパスワードを聞いておいてください。

# **14.サンワサプライ LAN-WL11PCMの設定**

1.画面右下タスクトレイのアイコン ┃■■ をダブルクリックしてください。

2.「設定」タブをクリックし、「設定の変更」にチェックをしてください。「ESS ID」に設定を確認した他社アクセスポイントのESSIDを入力してください。入力し終えたら「更新」をクリックしてください。

3.アクセスポイントが「暗号化」してある場合は設定を行ってください。

4.「ステータス」タブをクリックし、接続状況を確認してください。

# **15.トラブルシューティング**

 ワイヤレスLANカードを使用する場合に発生する現象ごとにその原因、対策方法について説明しますのでこれに沿ってトラブルを解決してください。

- ① ワイヤレスLANカードがパソコンに認識されない
- 1.原因:ワイヤレスLANカードが正しく挿入されていますか? 対策:ワイヤレスLANカードの向き表裏を確認してください。そしてLNKランプが点灯し ているか確認してください。
- 2.原因:PCMCIAカードスロットが5V対応になっている。対策:本製品は3.3V対応のため5Vには対応していません。
- ☆基本的に5V対応のPCMCIAスロットを装備しているパソコンはNECPC−9821モデル の初期のタイプまたはその互換機です。

3.原因:パソコンのPCMCIAカードスロットが故障している。対策:PCMCIAカードスロットを複数装備している場合には他のスロットに挿して下さい。

②「デバイスマネージャ」に正しく表示されない

1. 原因:ドライバが正しくインストールされていない。 ドライバが正しくインストールされていない場合は、デバイスマネージャで「SANWA LAN-WL11PCM Adapter」のアイコンが「その他のデバイス」や「不明なデバイス」の 下に入ってしまったり、黄色い「?」や「!」のマークがつきます。

 対策:ドライバを一度削除し、新たにインストールしなおします。正しくインストールされていない「SANWA LAN-WL11PCM Adapter」のアイコンを選択して「削除」をクリ ックします。そして再度インストールしなおします。

☆「その他のデバイス」や「不明なデバイス」の下に入ってしまう原因として、ドライバのインストール中にキャンセルしてしまった場合などが考えられます。

③PCMCIAカードからアクセスポイントが見つけられない

- 1. 原因:設定ユーティリティの「Status」画面で「Link status」が「Scanning for access point」のままであれば、PCMカードの「ESS ID」とアクセスポイントの 「ESS ID」が違うことが考えられます。
- 対策:設定ユーティリティの「Configuration」画面で「ESS ID」をアクセスポイントに あわせてください。
- \* Configuration(通信設定)

2. 原因:アクセスポイントが近くにない。 対策:設定ユーティリティの「Status」画面で「Signal strength」あるいは「link quality」のグラフがほとんど表示されない場合はアクセスポイントの位置を確認し て適切な電波状態を確保するようにしてください。

☆「link status」は「Connected-BSSID=…」となっていないと動作しません

④PCMCIAカードは正常に動作しているが、ネットワークが見えない

1.原因:通信モードが正しく設定されていない。 対策:設定ユーティリティの「Configuration」画面で、通信モードが正しく設定されてい るか確認し、ワイヤレスLANカードだけで通信する場合は、「Network mode」を「Ad hoc」に設定しアクセスポイントを使用する場合は「Infrastructure」に設定してください。

⑤ワイヤレスLANカードが正常に動作しない

- 1.原因:現在使用中のパソコンのパワーマネジメント機能、サスペンドレジューム機能が動作している。
- 対策:パワーマネジメント機能、サスペンドレジューム機能の設定をOFFにしてください。(詳細はパソコンのマニュアルを参考にしてください)

#### ⑥Windowsがシャットダウンされずフリーズしてしまう。

原因:OSあるいはインストールされているソフトウェアの問題対策1:Windows98 Second Editionの場合 マイクロソフトのホームページ上にあるWindows Updateから「Windows98 Second Editionシャットダウン問題の修正」を選択し、「Shutdown Supplement」をインストールしてください。

- 対策2:Windows98 (4.90.1998)の場合あああしようとすると正しくシャットダウンさ れない場合があります。
- 対策3:Internet Explorer 4.01を使用している場合 Internet Explorer 4.01 サービスパック1(SP1)をインストールするか、それ 以降のものをご使用下さい。

⑦アクセスポイントがカードから認識できない。

- 対策:カードをインストールしたコンピュータの右下タスクトレイのアイコン をクリックし、コントロールユーティリティを確認します。
- ●信号の強さおよび通信品質メーターが左写真のようにふれていれば問題ありません。電波 は送受信されています。このメーターがふれていない場合はアクセスポイントとカードの設定をご確認下さい。
- ●アクセスポイントとカードの距離が適切かどうか確認してください。また強い電波やノイズ を発生する機器が近くにないか確認してください。
- ⑧アクセスポイントと同じ部屋では使用できるが、隣の部屋(25m以内であっても)などでは使用できません。
- 対策:仕様上の範囲内であっても壁などの障害物がある場合や、ノイズを発生する機器がある場合にはこの限りではありません。

⑨海外で使用できますか?

 対策:本製品は日本国内でのみ使用が可能です。国によっては電波法ならびに条例の 制限を受けることとなります。本製品は日本国内での電波法令に関する認可を受けております。

⑩カードの設定等は間違いないが動作しない。

対策:Ethernetポート内蔵PCなどで、すでに他のLANボードが動作している可能性がありま す。取り外すか、コントロールパネルのデバイスマネージャで該当するLANボードを「使 用しない」よう設定してください。 あるいはパソコンに省電力機能が搭載されている場合、そのままでは使用できない場合があります。オフにしてください。

⑪スタンバイ・レジューム復帰後使用できない。

対策:機種によってはスタンバイ・レジューム機能に対応できない場合があります。機能をオフにしてください。

# **16.これだけは知っておこう!! ESS-ID(Extended Service SetID)**

## **用語集**

#### **ワイヤレスLAN**

#### **IEEE802.11b**

ワイヤレスLANの国際的な標準規格です。

当初、IEEE802.11の通信速度は2Mbpsでした。しかし、1999年制定されたIEEE802. 11bでは通信速度が11Mbpsとなり、一般有線LANと遜色ないレベルまで引き上げられ ました。

#### **Ad hoc(アドホック)**

アクセスポイントを使わずに、パソコン同士が直接無線通信する状態で、プリンタやドライ ブを共有できます。しかもアドホックで接続できるコンピュータの数に制限はありません。

#### I**nfrastructure(インフラストラクチャ)**

全てのパソコンがアクセスポイントを使って通信します。有線とともに接続し、相互に通信することもできます。またルータを利用すれば、各パソコンからインターネットに接続できます。

#### **AP(アクセスポイント)**

インフラストラクチャで通信するときには必要になります。各パソコンはアクセスポイントと通信することで他のパソコンとの通信を行います。有線ネットワークや、ルータとの接続点にもなります。

#### **ローミング機能**

同一ネットワーク上に複数のアクセスポイントを設置(それぞれを有線LANと接続)して、その中で移動をしていても自動的に電波の良いアクセスポイントを切り替える機能です。

#### **DS-SS(直接拡散スペクトラム方式)**

無線LANにおける通信方式の1つです。広い幅の周波数を同時に使い、特定の周波数に雑音があっても他の周波数の信号は影響を受けにくくなっています。

#### **WEP(Wired Equivalent Privacy)**

IEEE802.11bに制定されている暗号です。40ビットの鍵を用いてデータを暗号化します。暗号キーを知らないかぎりはネットワークに接続することもできません。

アクセスポイントによって構築される無線ネットワークを特定するためのIDです。メーカーによってはSSIDと呼ぶこともあります。

#### **ネットワーク**

#### **TCP/IP**

インターネットで採用されている通信プロトコルです。物理的な接続におけるデータのコントロールからアプリケーションソフトウエアとのデータのやり取りまで、全てを含むプロトコルです。

#### **IPアドレス(Internet Protocol・インターネットプロトコル)**

インターネット上の住所に相当するもの。3桁の数字が組み合わさったもので、その数字で特定の住所を表しています。

#### **DHCP(Dynamic host Configuration Protocol)**

決められたIPアドレスの範囲内でアクセス要求のあったホストに対してIPアドレスを割り当てるものです。DHCPのサービスを提供しているサーバーのことをDHCPサーバーといいます。パソコンはDHCPサーバーから自分用の設定を取得します。

#### **DNS(Domain Name System・ドメインネームシステム)**

ドメインネームとは電子メールであれば、メールアドレス。ホームページであればURL。サーバーであれば、ドメイン名といった、IPアドレスに対応した人間にわかりやすくした別名です。

# **17.仕様**

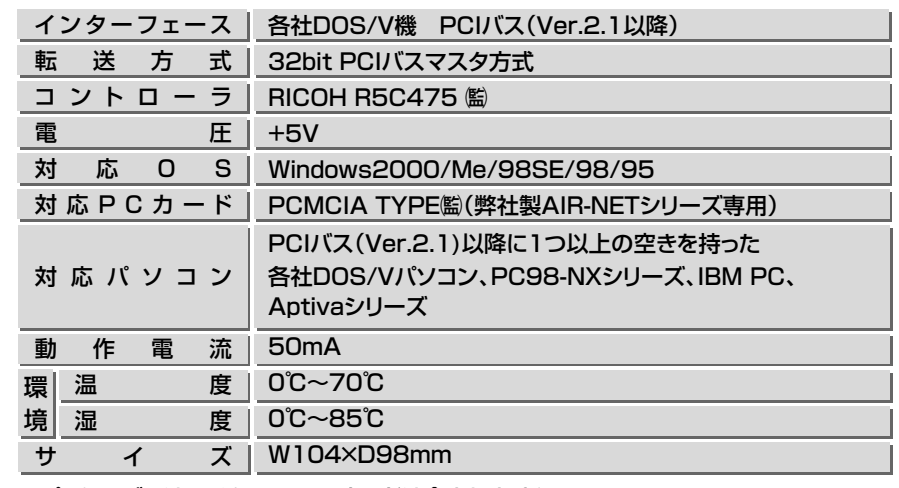

※パッケージにはワイヤレスLANカードは含まれません。

※本製品は、幣社製AIR-NET PCカード専用のPCIアダプタです。

# **18.トラベルチェックシート**

お問い合わせは以下のシートに記入してFAXしてください。サンワサプライ(株)サポートデスク行 **FAX.0120-383550**

# AIR~NET トラブルチェック

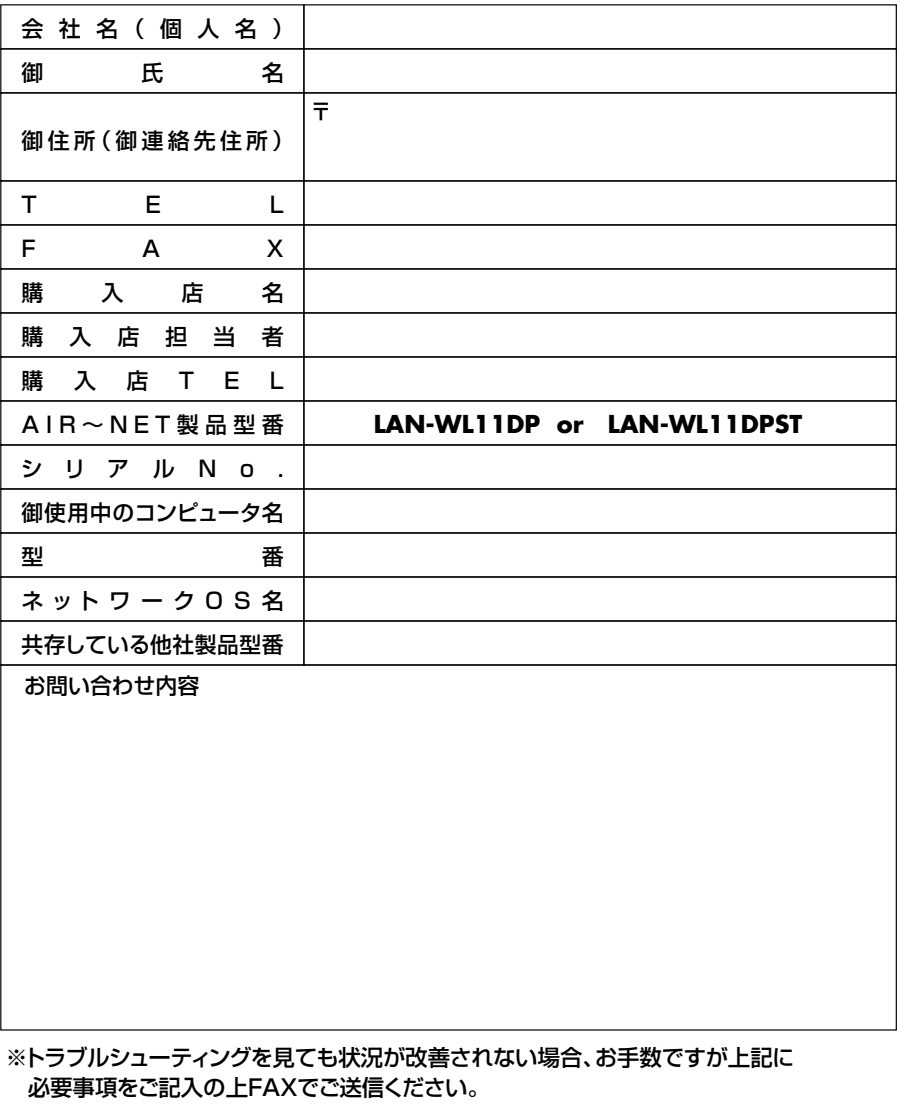

47

# **19.おわりに**

**●この取扱説明書(のち本書)はサンワサプライ株式会社が作成したもので著作権は 弊社が所有しています。**

**●本書の無断での転載、複製を禁止します。**

**●本書の内容は予告なしに変更することがございます。** 

**●製品の仕様は予告なしに変更することがございます。**

**●記載の社名および製品名は各社の商標または登録商標です。**

#### **保証規定**

- 1. 保証期間内(お買上げ日より6カ月間)に正常な状態でご使用の場合に限り品質を保障しております。 万一保証期間内で故障がありました場合は、当社所定の方法で無償修理いたしますので、保証書を商品に添えてお買い上げの販売店までお持ちください。
- 2. 次のような場合は保証期間内でも有償修理になります。
- (1)保証書をご提示いただけない場合。 (2)所定の項目をご記入いただけない場合、あるいは字句を書き換えられた場合。(3)故障の原因が取り扱い上の不注意による場合。(4)お客様による輸送・移動中の衝撃による場合。(5)天変地異、ならびに公害や異常電圧その他の外部要因による故障及び損傷。
- 3. お客様ご自身による改造または修理があったと判断された場合は、保証期間内での修理もお受けいたしかねす。
- 4. 本製品の故障、またはその使用によって生じた直接、間接の損害については当社はその責を負わないものとします。
- 5. 修理ご依頼品を郵送、またはご持参される場合の諸費用はお客様のご負担となります。
- 6. 保証書は再発行いたしませんので、大切に保管してください。

7. 保証書は日本国内においてのみ有効です。

販売店

お客様

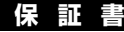

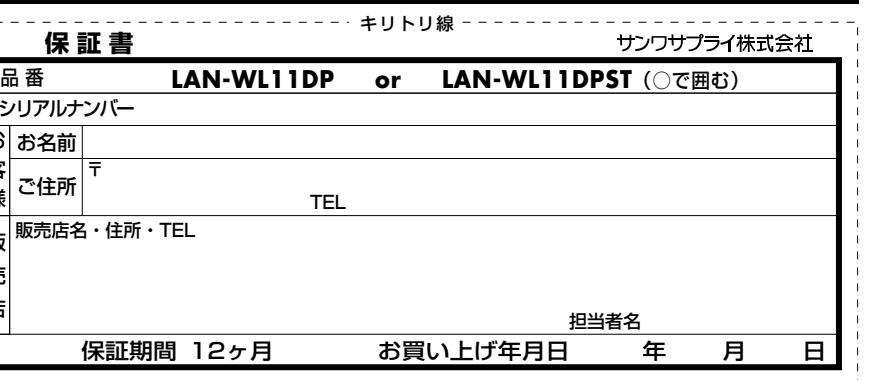

※必要事項をご記入の上、大切に保管してください。

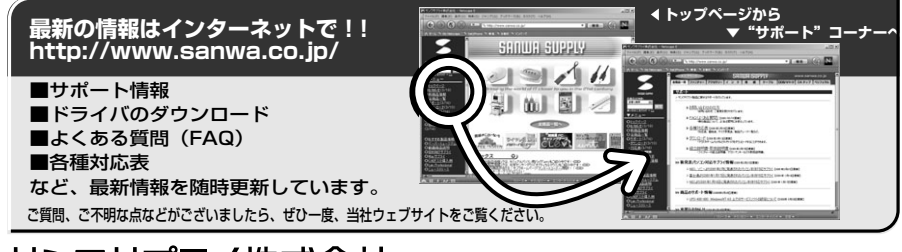

# サンワサプライ株式会社

札幌営業所/〒060-0807 札幌市北区北7条西5丁目ストークマンション札幌 仙台営業所/〒983-0851 仙 台 市 宮 城 野 区 榴 岡 1 - 6 - 3 7 宝栄仙台ビル 名古屋営業所/〒453-0015 名 古 屋 市 中 村 区 椿 町 1 6 - 7 カジヤマビル 大阪営業所/〒532-0003 大 阪 市 淀 川 区 宮 原 4 -1-45新大阪八千代ビル 福岡営業所/〒812-0012 福岡市博多区博多駅中央街8-20第2博多相互ビル金沢 ☎076-222-8384 岡山サプライセンター / 〒700-0825 岡 山 市 田 町 1 - 10 - 1 東京サプライセンター / 〒140-8566 東 京 都 品 川 区 南 大 井 6 - 5 - 8

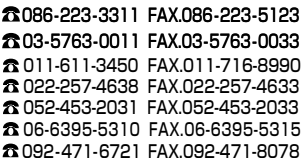

01/02/KSMN